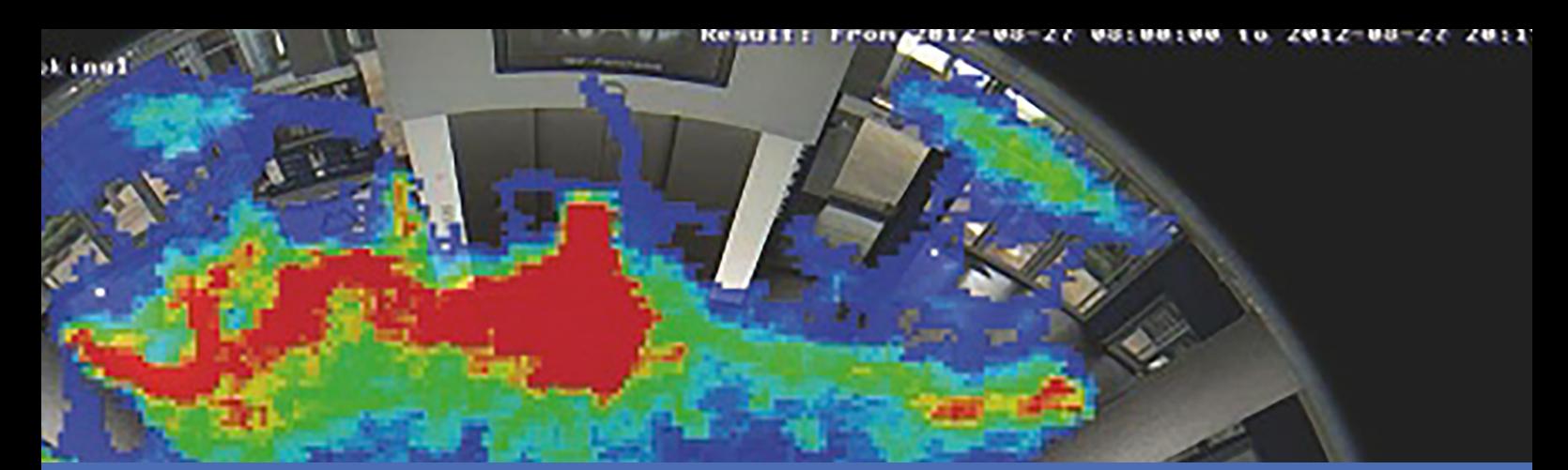

# Leitfaden

### **MxAnalytics App**

**© 2023 MOBOTIX AG**

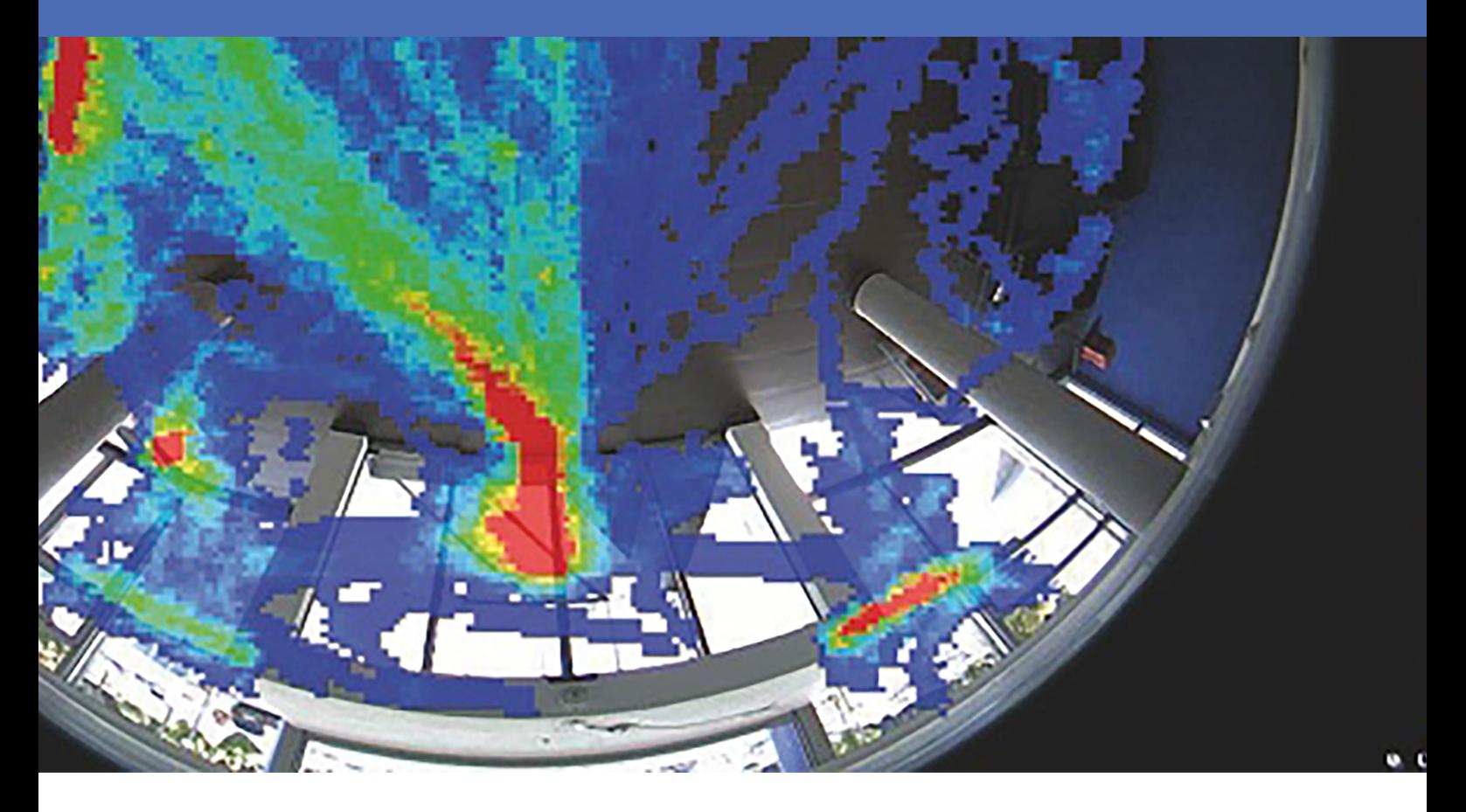

**BeyondHumanVision** 

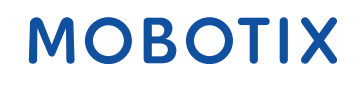

V3.02\_16.03.2023, Bestellcode: Mx-APP-MX-THD

## <span id="page-1-0"></span>**Inhaltsverzeichnis**

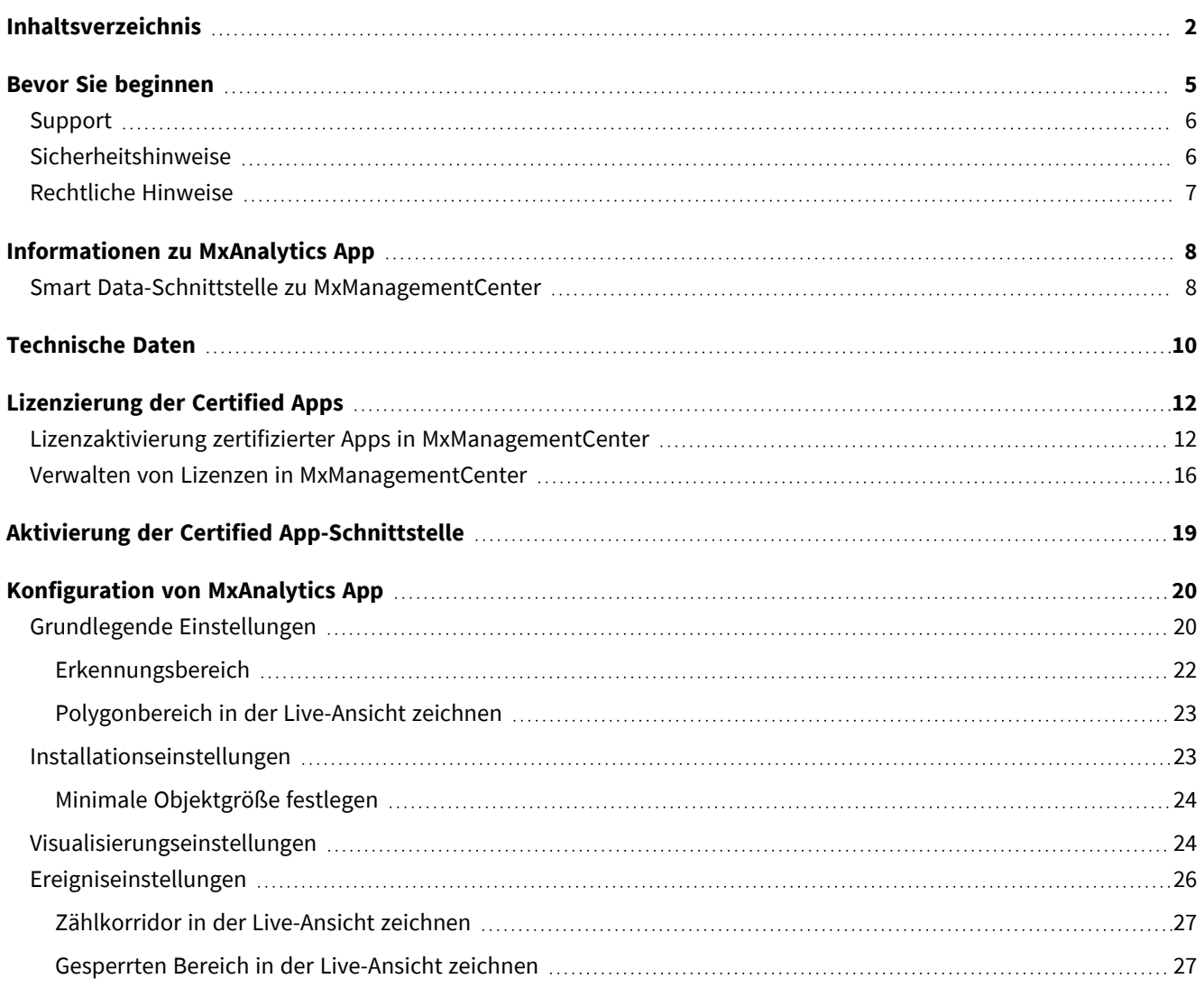

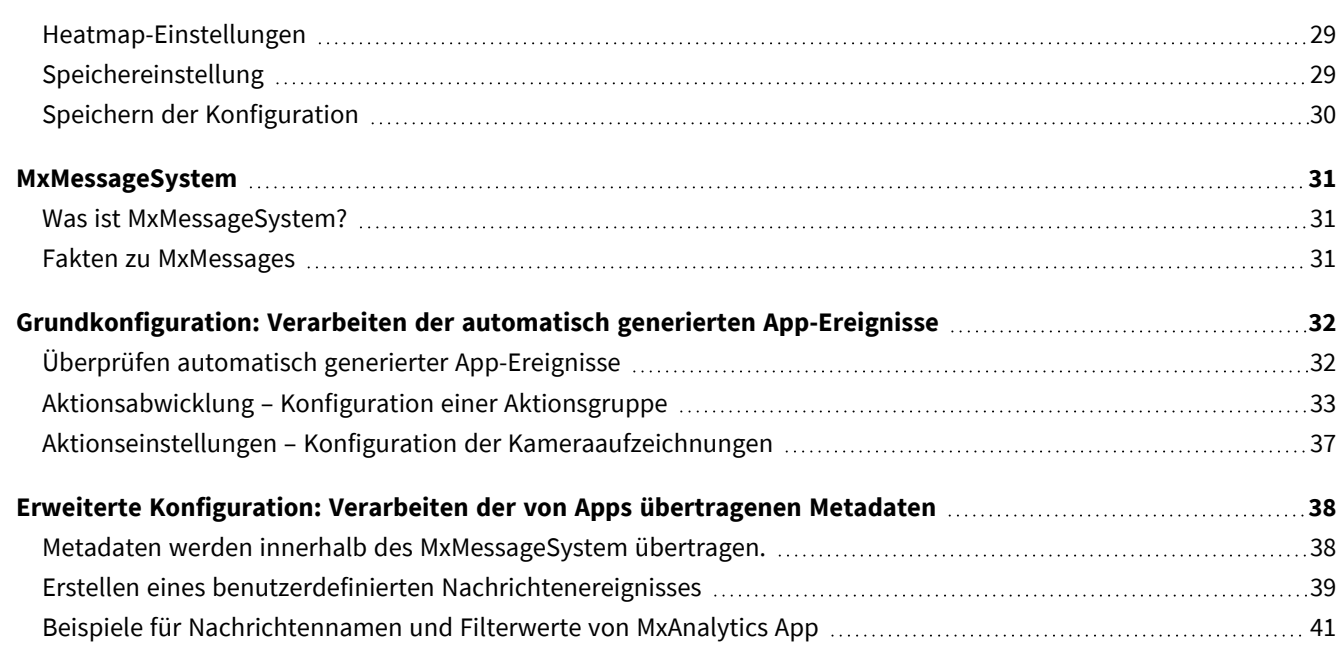

# 1

## <span id="page-4-0"></span>**Bevor Sie beginnen**

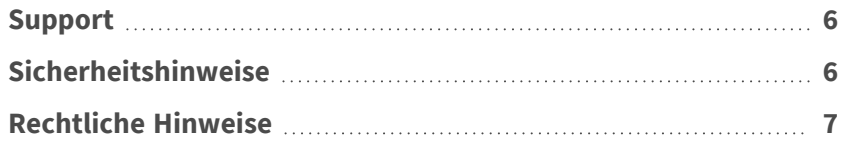

## <span id="page-5-0"></span>**Support**

Sollten Sie technische Unterstützung benötigen, wenden Sie sich bitte an Ihren MOBOTIX-Händler. Wenn Ihre Fragen nicht sofort beantwortet werden können, wird Ihr Vertriebspartner Ihre Anfragen über die entsprechenden Kanäle weiterleiten, um eine schnelle Antwort zu gewährleisten.

Ist ein Internetzugang vorhanden, können Sie im MOBOTIX-Helpdesk zusätzliche Dokumentation und Software-Updates herunterladen. Besuchen Sie dazu:

**[www.mobotix.com > Support > Help Desk](https://www.mobotix.com/support/help-desk)**

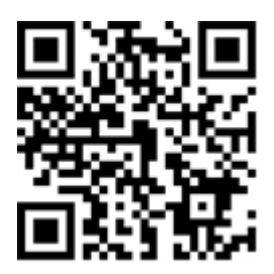

## <span id="page-5-1"></span>**Sicherheitshinweise**

- Die Verwendung dieses Produkts in explosionsgefährdeten Bereichen ist nicht zulässig.
- Verwenden Sie dieses Produkt keinesfalls in staubigen Umgebungen.
- Schützen Sie dieses Produkt vor Feuchtigkeit und vor Eindringen von Wasser.
- Installieren Sie dieses Produkt gemäß der vorliegenden Dokumentation. Fehlerhafte Montage kann Schäden am Produkt verursachen!
- Dieses Gerät darf nicht für Kinder zugänglich sein.
- <sup>n</sup> Das Anschlusskabel für das Netzteil darf nur an eine Steckdose mit Erdkontakt angeschlossen werden.
- Um die Anforderungen der EN 50130-4 (Stromversorgung von Alarmsystemen für unterbrechungsfreien Betrieb) zu erfüllen, wird dringend empfohlen, die Spannungsversorgung dieses Produkts mit einer unterbrechungsfreien Stromversorgung (USV) abzusichern.
- Dieses Gerät darf nur in PoE-Netzwerken angeschlossen werden, und es darf nicht außerhalb des Netzwerks geroutet werden.

### <span id="page-6-0"></span>**Rechtliche Hinweise**

### **Rechtliche Aspekte der Video- und Audioaufzeichnung**

Beim Einsatz von MOBOTIX AG Produkten sind die Datenschutzbestimmungen für Video- und Audioaufzeichnungen zu beachten. Je nach Landesgesetz und Aufstellungsort der Kameras kann die Aufzeichnung von Video- und Audiodaten besonderen Auflagen unterliegen oder untersagt sein. Alle Anwender von MOBOTIX Produkten sind daher aufgefordert, sich über die aktuell gültigen Bestimmungen zu informieren und diese zu befolgen. Die MOBOTIX AG übernimmt keine Verantwortung für einen nicht legalitätskonformen Produktgebrauch.

### **Konformitätserklärung**

Die Produkte der MOBOTIX AG werden nach den anwendbaren Richtlinien der EU sowie weiterer Länder zertifiziert. Die Konformitätserklärungen für die Produkte von MOBOTIX AG finden Sie auf [www.mobotix.com](https://www.mobotix.com/) unter **Support > Download Center > Marketing & Documentation (Marketing & Dokumentation) > Certificates & Declarations of Conformity (Zertifikate & Konformitätserklärungen)**.

### **RoHS-Erklärung**

Die Produkte von MOBOTIX AG sind konform mit den Anforderungen, die sich aus §5 ElektroG bzw. der RoHS-Richtlinie 2011/65/EU ergeben, soweit sie in den Anwendungsbereich dieser Regelungen fallen (die RoHS-Erklärung von MOBOTIXfinden Sie unter [www.mobotix.com](https://www.mobotix.com/) unter **Support > Download Center > Marketing & Documentation (Marketing & Dokumentation) > Brochures & Guides (Broschüren & Anleitungen) > Certificates (Zertifikate)**).

### **Entsorgung**

Elektrische und elektronische Produkte enthalten viele Wertstoffe. Entsorgen Sie deshalb die Produkte von MOBOTIX am Ende ihrer Lebensdauer gemäß den geltenden gesetzlichen Bestimmungen und Vorschriften (beispielsweise bei einer kommunalen Sammelstelle abgeben). Produkte von MOBOTIX dürfen nicht in den Hausmüll gegeben werden! Entsorgen Sie einen im Produkt evtl. vorhandenen Akku getrennt vom Produkt (die jeweiligen Produkthandbücher enthalten einen entsprechenden Hinweis, wenn das Produkt einen Akku enthält).

### **Haftungsausschluss**

Die MOBOTIX AG haftet nicht für Schäden, die durch unsachgemäße Handhabung seiner Produkte, dem Nichtbeachten der Bedienungsanleitungen sowie der relevanten Vorschriften entstehen. Es gelten die Allgemeinen Geschäftsbedingungen. Sie finden die jeweils gültige Fassung der **Allgemeinen Geschäftsbedingungen** auf [www.mobotix.com,](https://www.mobotix.com/) indem Sie auf den entsprechenden Link unten auf jeder Seite klicken.

## <span id="page-7-0"></span>**Informationen zu MxAnalytics App**

#### **Objekterkennung basierend auf künstlicher Intelligenz**

Die auf künstlicher Intelligenz basierenden Algorithmen der App sammeln Verhaltensdaten von Personen und Objekten. In einer Heatmap sind die am häufigsten frequentierten Orte im Erfassungsbereich farbcodiert. Darüber hinaus können Bewegungen in definierten gesperrten Bereichen erkannt werden.

- Kosten- und lizenzfrei.
- Bewegungserkennung in (definierten) Sperrbereichen.
- Personen-/Objektzählung auf der Basis von Bewegungserkennung (optional: kumuliert).
- Erstellt Heatmaps.
- Automatisch generierte Zähl- und Heatmap-Berichte.
- Kann mit allen Kameras der MOBOTIX 7-Systemplattform verwendet werden.

#### **Am besten für die Anforderungen der folgenden Branchen geeignet:**

Versorger, Energie und Bergbau, Industrie und Fertigung, Regierungsbehörden, Verkehr und Transport, Einzelhandel, Gesundheitswesen, Bildung und Wissenschaft

<span id="page-7-1"></span>**VORSICHT!** Thermalsensoren werden von dieser App nicht unterstützt.

### **Smart Data-Schnittstelle zu MxManagementCenter**

Diese App verfügt über eine Smart Data-Schnittstelle zu MxManagementCenter.

Mit dem MOBOTIX Smart Data-System können Transaktionsdaten mit der Videoaufzeichnung zum Zeitpunkt der jeweiligen Transaktion verknüpft werden. Als Smart Data-Quellen dienen z. B. MOBOTIX Certified Apps (keine Lizenz erforderlich) oder allgemeine Smart Data-Quellen (Lizenz erforderlich), mit denen Sie z. B. Kassensysteme oder Systeme zur Kennzeichenerkennung auswerten können.

Durch das Smart Data-System in MxManagementCenter können auffällige Aktivitäten schnell aufgefunden und überprüft werden. Zur Suche und zur Analyse der Transaktionen stehen die Smart Data-Leiste und die Smart Data-Ansicht zur Verfügung. Die Smart Data-Leiste gibt einen direkten Überblick über die letzten Transaktionen (der letzten 24 Stunden) und kann deshalb gut zur Kontrolle und zur schnellen Suche eingesetzt werden.

**HINWEIS!** Informationen zur Verwendung des Smart Data-Systems finden Sie in der entsprechenden Online-Hilfe zu Kamerasoftware und zu MxManagementCenter.

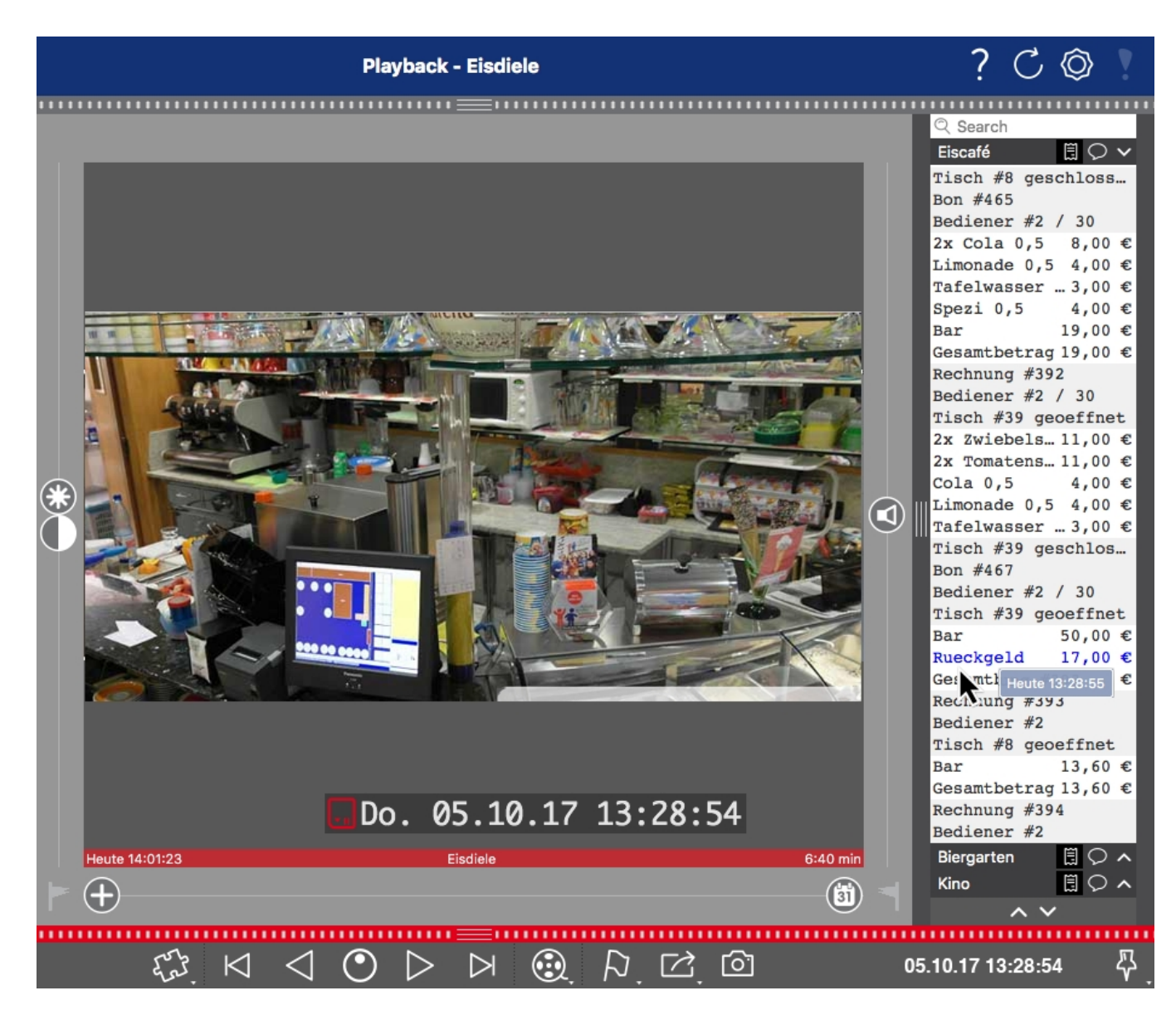

**Abb. 1: : Smart Data-Leiste in MxManagementCenter (Beispiel: POS-System)**

## <span id="page-9-0"></span>**Technische Daten**

### **Produktinformationen**

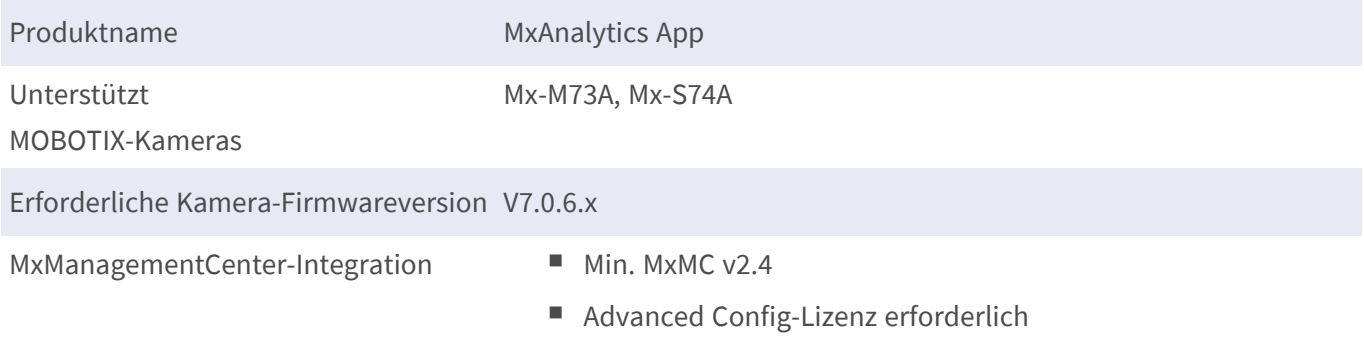

### **Produktfunktionen**

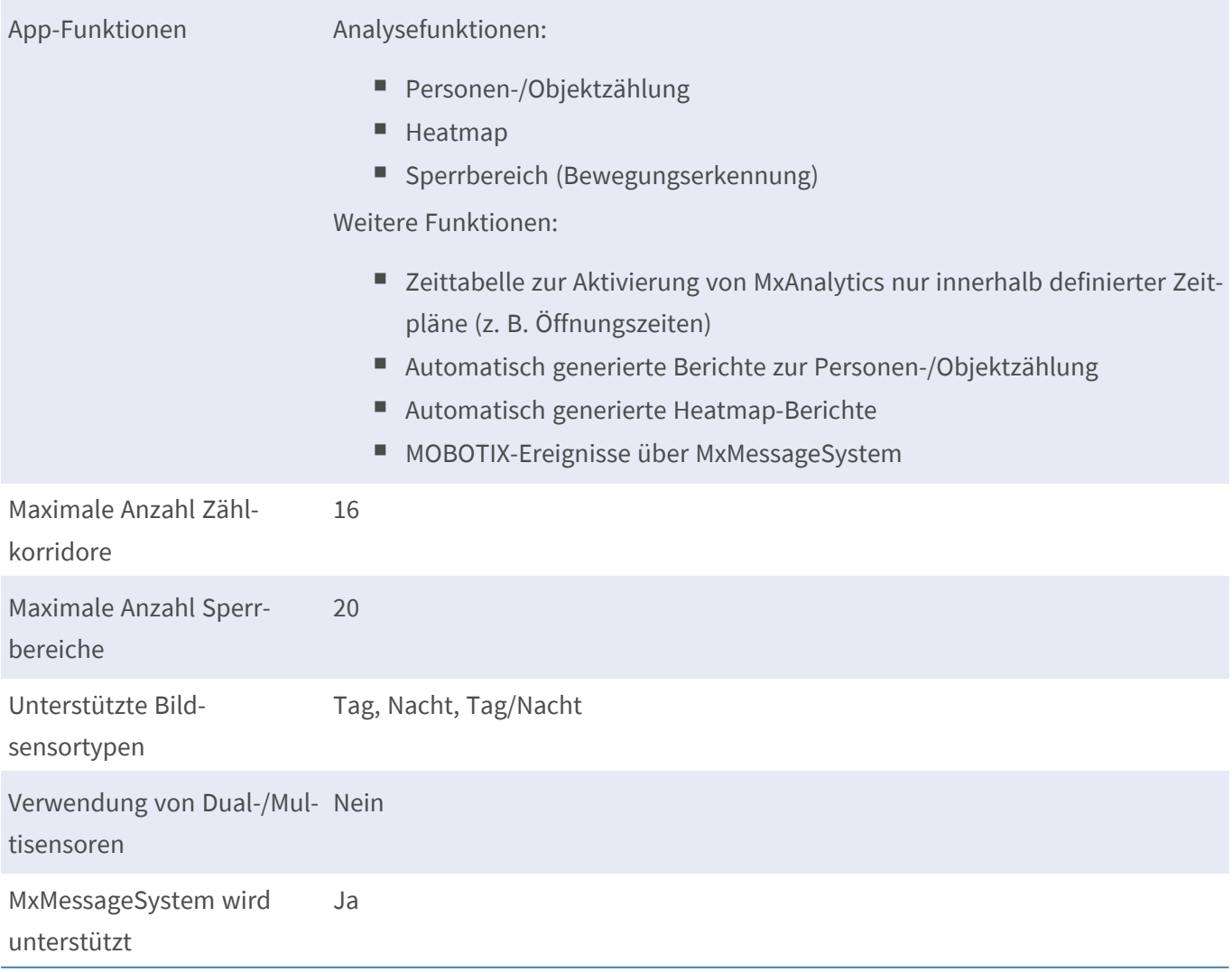

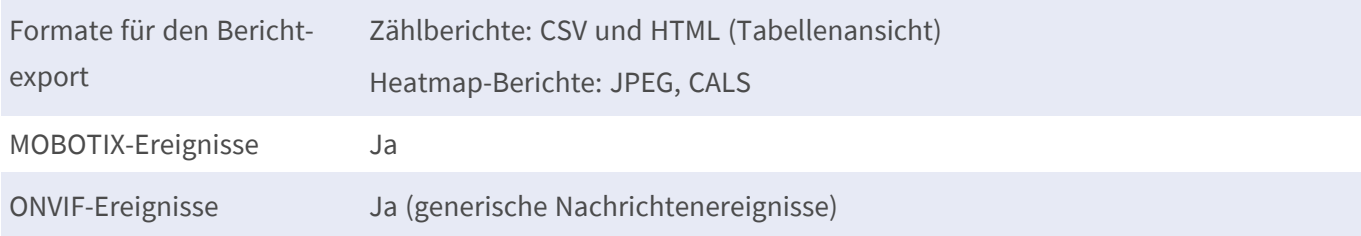

### **Hardwarevoraussetzungen**

Anschluss für Kamerasensor Anschluss 1 (nur ein Bildsensor verwendbar)

### **Szenenanforderungen für Objektzählung/Heatmapping**

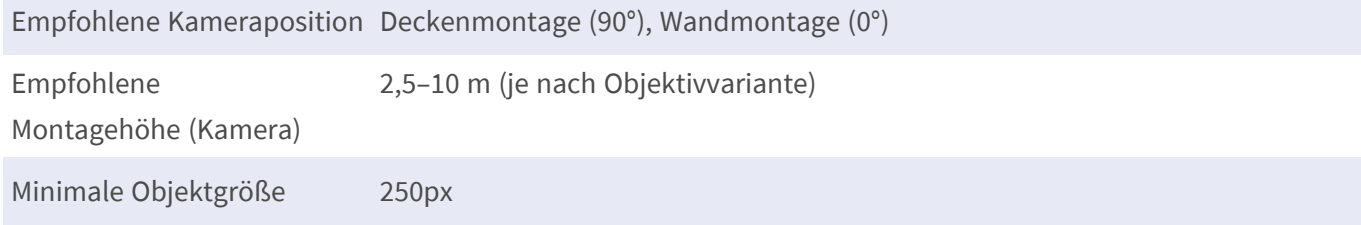

### **Technische App-Spezifikationen**

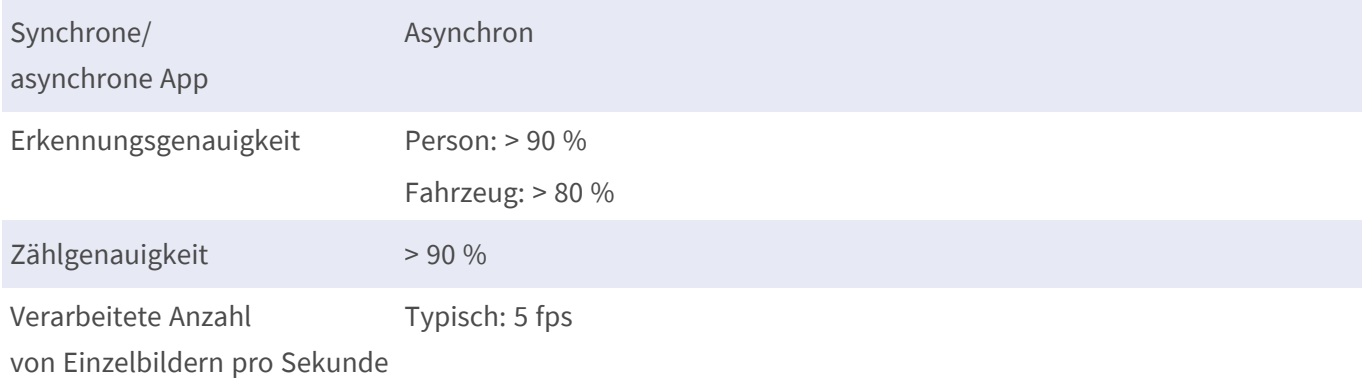

## <span id="page-11-0"></span>**Lizenzierung der Certified Apps**

Die folgenden Lizenzen sind verfügbar für MxAnalytics App:

- **B** 30-Tage-Testlizenz vorinstalliert
- Dauerhafte kommerzielle Lizenz

Die Nutzungsdauer beginnt mit der Aktivierung der App-Schnittstelle (siehe [Aktivierung der Certified App-](#page-18-0)[Schnittstelle, p. 19](#page-18-0)Aktivierung der Certified App-Schnittstelle)

**HINWEIS!** Wenden Sie sich an Ihren MOBOTIX-Partner, wenn Sie eine Lizenz erwerben oder verlängern möchten.

**HINWEIS!** Apps werden in der Regel mit der Firmware vorinstalliert. In seltenen Fällen müssen Apps von der Website heruntergeladen und installiert werden. Lesen Sie in diesem Fall **[www.mobotix.com > Support >](https://www.mobotix.com/support/download-center/dokumentation)  [Download Center > Marketing & Dokumentation](https://www.mobotix.com/support/download-center/dokumentation)**, um die App herunterzuladen und zu installieren.

## <span id="page-11-1"></span>**Lizenzaktivierung zertifizierter Apps in MxManagementCenter**

Nach Ablauf eines Testzeitraums müssen kommerzielle Lizenzen für die Verwendung mit einem gültigen Lizenzschlüssel aktiviert werden.

### **Online-Aktivierung**

Aktivieren Sie die Apps in MxMC nach Erhalt der Aktivierungs-IDs wie folgt:

- 1. Wählen Sie im Menü **Fenster > Kamera-App-Lizenzen** aus.
- 2. Wählen Sie die Kamera aus, auf der Sie Apps lizenzieren möchten, und klicken Sie auf **Auswählen**.

| $\bullet\bullet\bullet$                                                       | Camera Licenses           |                      |
|-------------------------------------------------------------------------------|---------------------------|----------------------|
|                                                                               | <b>MxManagementCenter</b> | ?                    |
| Cameras                                                                       |                           |                      |
| $@$ 10.3                                                                      |                           | $\times$             |
| Name                                                                          | Url                       | <b>Serial Number</b> |
| mx10-10-38-40                                                                 | 10.10.38.40               | 10.10.38.40          |
| mx10-22-10-30                                                                 | 10.22.10.30               | 10.22.10.30          |
| M73 10-32-0-62                                                                | 10.32.0.62                | 10.32.0.62           |
|                                                                               |                           |                      |
|                                                                               |                           |                      |
|                                                                               |                           |                      |
|                                                                               |                           |                      |
|                                                                               |                           |                      |
|                                                                               |                           |                      |
|                                                                               |                           |                      |
|                                                                               |                           |                      |
|                                                                               |                           | <b>Select</b>        |
| Mobotix · Kaiserstrasse D-67722 Langmeil · info@mobotix.com · www.mobotix.com |                           |                      |

**Abb. 2: Überblick über die Kamera-App-Lizenzen in MxManagementCenter**

**HINWEIS!** Korrigieren Sie bei Bedarf die auf der Kamera eingestellte Uhrzeit.

1. Eine Übersicht der auf der Kamera installierten Lizenzen wird möglicherweise angezeigt. Klicken Sie auf **Lizenz aktivieren**.

| $\bullet\bullet\bullet$ | Camera Licenses                                                                    |           |                            |
|-------------------------|------------------------------------------------------------------------------------|-----------|----------------------------|
|                         | <b>MxManagementCenter</b>                                                          |           | 7                          |
|                         | < Camera License Status: mx10-251-1-235                                            |           | Serial Number: 10.23.9.171 |
| Name                    | <b>Expiration</b>                                                                  | Quantity  |                            |
| MxWheelDetector         | Permanent                                                                          | Unlimited |                            |
| iot_plugin_a            | Permanent                                                                          | Unlimited |                            |
| iot_plugin_b            | Permanent                                                                          | Unlimited |                            |
| iot_plugin_c            | Permanent                                                                          | Unlimited |                            |
| iot_plugin_d            | Permanent                                                                          | Unlimited |                            |
| iot_plugin_e            | Permanent                                                                          | Unlimited |                            |
| iot_plugin_f            | Permanent                                                                          | Unlimited |                            |
| iot_plugin_g            | Permanent                                                                          | Unlimited |                            |
| iot_plugin_h            | Permanent                                                                          | Unlimited |                            |
| iot_plugin_i            | Permanent                                                                          | Unlimited |                            |
|                         | Camera time is incorrect. Please reset your camera time before activating Licenses |           | <b>Activate License</b>    |
|                         | Mobotix · Kaiserstrasse D-67722 Langmeil · info@mobotix.com · www.mobotix.com      |           |                            |

**Abb. 3: Übersicht über die auf der Kamera installierten Lizenzen**

**HINWEIS!** Korrigieren Sie bei Bedarf die auf der Kamera eingestellte Uhrzeit.

2. Geben Sie eine gültige Aktivierungs-ID ein und geben Sie die Anzahl der Lizenzen an, die auf diesem Computer installiert werden sollen.

- 3. Wenn Sie ein anderes Produkt lizenzieren möchten, klicken Sie auf | Geben Sie in der neuen Zeile die entsprechende Aktivierungs-ID und die Anzahl der gewünschten Lizenzen ein.
- 4. Um eine Zeile zu entfernen, klicken Sie auf
- 5. Wenn Sie alle Aktivierungs-IDs eingegeben haben, klicken Sie auf **Lizenz online aktivieren**. Während der Aktivierung stellt **MxMC** eine Verbindung zum Lizenzserver her. Hierfür ist eine Internetverbindung erforderlich.

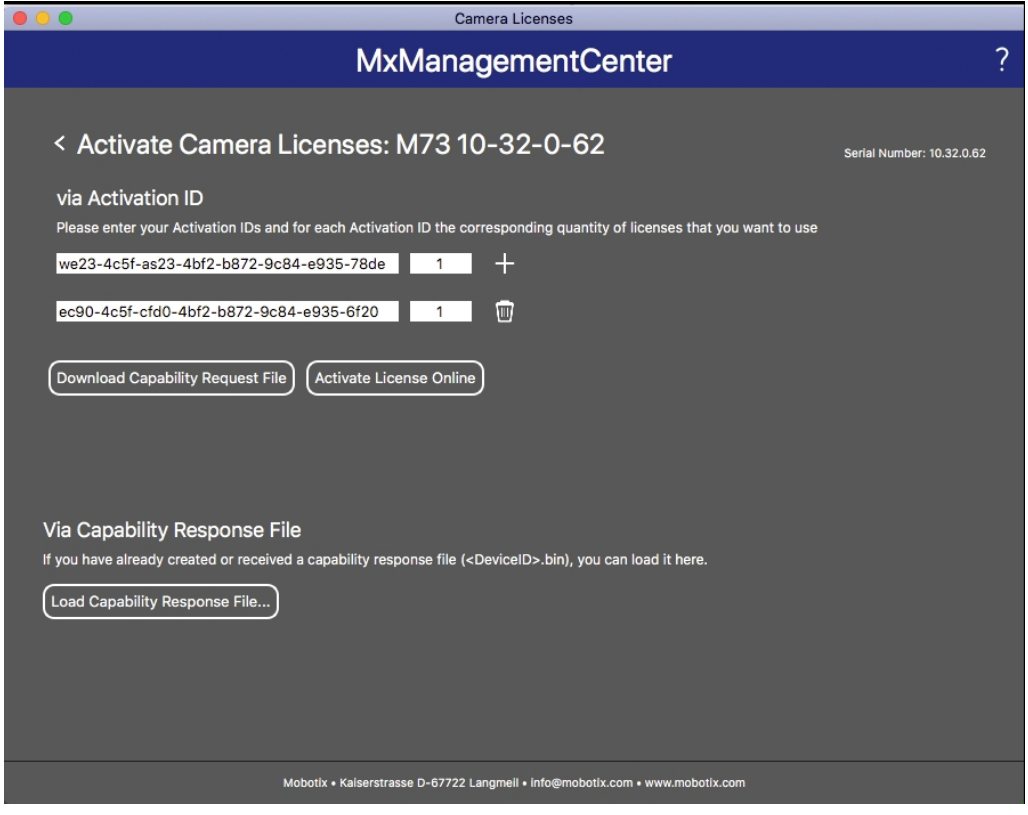

#### **Abb. 4: Hinzufügen von Lizenzen**

#### **Aktivierung erfolgreich**

Nach der erfolgreichen Aktivierung ist eine neue Anmeldung erforderlich, um die Änderungen zu übernehmen. Alternativ können Sie zur Lizenzverwaltung zurückkehren.

#### **Aktivierung fehlgeschlagen (fehlende Internetverbindung)**

Ist der Lizenzserver z. B. aufgrund einer fehlenden Internetverbindung nicht erreichbar, können Apps auch offline aktiviert werden. (Siehe [Offline-Aktivierung, p. 14](#page-13-0).)

### <span id="page-13-0"></span>**Offline-Aktivierung**

Für die Offline-Aktivierung kann der Partner/Techniker, von dem Sie die Lizenzen erworben haben, eine Funktionsantwort (.bin-Datei) auf dem Lizenzserver generieren, um die Lizenzen zu aktivieren.

- 1. Wählen Sie im Menü **Fenster > Kamera-App-Lizenzen** aus.
- 2. Wählen Sie die Kamera aus, auf der Sie Apps lizenzieren möchten, und klicken Sie auf **Auswählen**.

| $\bullet$ $\bullet$ $\bullet$                                                 | Camera Licenses           |                      |
|-------------------------------------------------------------------------------|---------------------------|----------------------|
|                                                                               | <b>MxManagementCenter</b> | 7                    |
| Cameras                                                                       |                           |                      |
| $@$ 10.3                                                                      |                           | $\times$             |
| Name                                                                          | Url                       | <b>Serial Number</b> |
| mx10-10-38-40                                                                 | 10.10.38.40               | 10.10.38.40          |
| mx10-22-10-30                                                                 | 10.22.10.30               | 10.22.10.30          |
| M73 10-32-0-62                                                                | 10.32.0.62                | 10.32.0.62           |
|                                                                               |                           |                      |
|                                                                               |                           |                      |
|                                                                               |                           |                      |
|                                                                               |                           |                      |
|                                                                               |                           |                      |
|                                                                               |                           |                      |
|                                                                               |                           |                      |
|                                                                               |                           |                      |
|                                                                               |                           | <b>Select</b>        |
| Mobotix · Kaiserstrasse D-67722 Langmeil · info@mobotix.com · www.mobotix.com |                           |                      |

**Abb. 5: Überblick über die Kamera-App-Lizenzen in MxManagementCenter**

**HINWEIS!** Korrigieren Sie bei Bedarf die auf der Kamera eingestellte Uhrzeit.

3. Eine Übersicht der auf der Kamera installierten Lizenzen wird möglicherweise angezeigt. Klicken Sie auf **Lizenz aktivieren**.

| $\bullet\bullet\bullet$ | Camera Licenses                                                                    |           |                            |
|-------------------------|------------------------------------------------------------------------------------|-----------|----------------------------|
|                         | <b>MxManagementCenter</b>                                                          |           | 7                          |
|                         | < Camera License Status: mx10-251-1-235                                            |           | Serial Number: 10.23.9.171 |
| Name                    | <b>Expiration</b>                                                                  | Quantity  |                            |
| MxWheelDetector         | Permanent                                                                          | Unlimited |                            |
| iot_plugin_a            | Permanent                                                                          | Unlimited |                            |
| iot_plugin_b            | Permanent                                                                          | Unlimited |                            |
| iot_plugin_c            | Permanent                                                                          | Unlimited |                            |
| iot_plugin_d            | Permanent                                                                          | Unlimited |                            |
| iot_plugin_e            | Permanent                                                                          | Unlimited |                            |
| iot_plugin_f            | Permanent                                                                          | Unlimited |                            |
| iot_plugin_g            | Permanent                                                                          | Unlimited |                            |
| iot_plugin_h            | Permanent                                                                          | Unlimited |                            |
| iot_plugin_i            | Permanent                                                                          | Unlimited |                            |
|                         | Camera time is incorrect. Please reset your camera time before activating Licenses |           | <b>Activate License</b>    |
|                         | Mobotix · Kaiserstrasse D-67722 Langmeil · info@mobotix.com · www.mobotix.com      |           |                            |

**Abb. 6: Übersicht über die auf der Kamera installierten Lizenzen**

**HINWEIS!** Korrigieren Sie bei Bedarf die auf der Kamera eingestellte Uhrzeit.

4. Geben Sie eine gültige Aktivierungs-ID ein und geben Sie die Anzahl der Lizenzen an, die auf diesem Computer installiert werden sollen.

- 5. Wenn Sie ein anderes Produkt lizenzieren möchten, klicken Sie auf | Geben Sie in der neuen Zeile die entsprechende **Aktivierungs-ID** und die Anzahl der gewünschten Lizenzen ein.
- 6. Klicken Sie ggf. auf  $\parallel$ , um eine Zeile zu entfernen.
- 7. Wenn Sie alle Aktivierungs-IDs eingegeben haben, klicken Sie auf **Funktionalitätsanforderungsdatei (.lic) herunterladen** und senden Sie diese an Ihren Partner/Techniker.

**HINWEIS!** Mit dieser Datei kann der Partner/Techniker, von dem Sie die Lizenzen erworben haben, eine Funktionalitätsantwortdatei (.bin) auf dem Lizenzserver generieren.

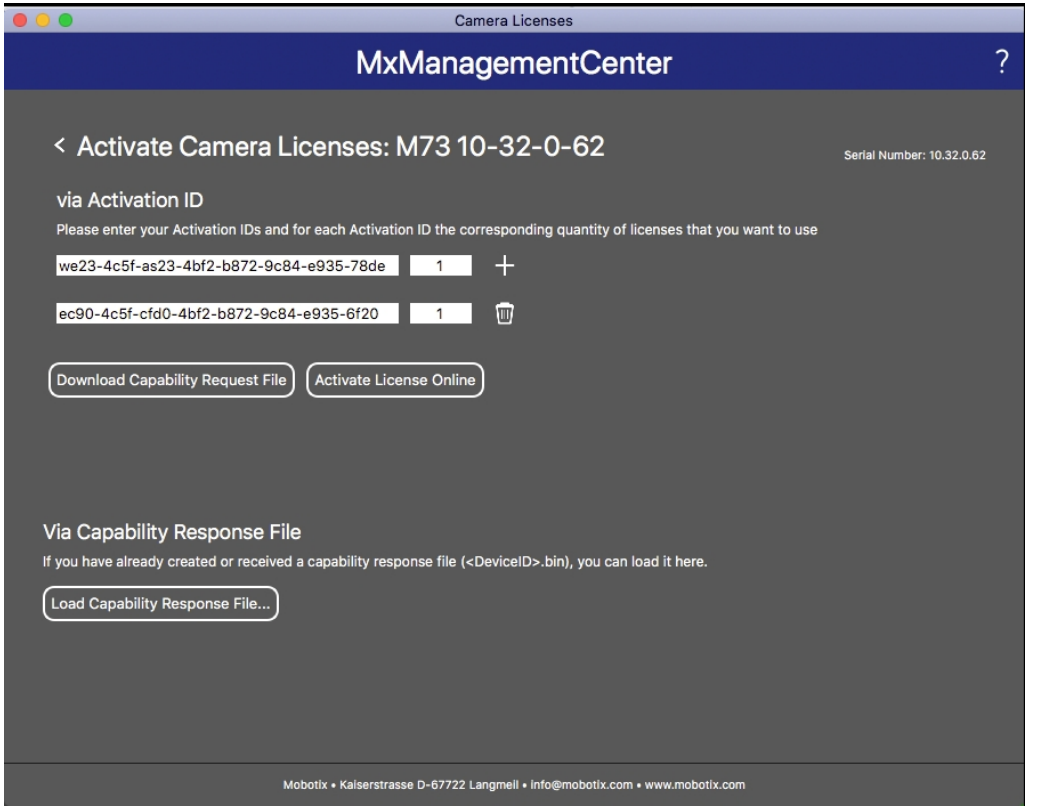

**Abb. 7: Hinzufügen von Lizenzen**

8. Klicken Sie auf "Funktionalitätsantwort-Datei laden" und folgen Sie den Anweisungen.

#### **Aktivierung erfolgreich**

Nach der erfolgreichen Aktivierung ist eine neue Anmeldung erforderlich, um die Änderungen zu übernehmen. Alternativ können Sie zur Lizenzverwaltung zurückkehren.

### <span id="page-15-0"></span>**Verwalten von Lizenzen in MxManagementCenter**

In MxManagementCenter können Sie bequem alle Lizenzen verwalten, die für eine Kamera aktiviert wurden.

- 1. Wählen Sie im Menü **Fenster > Kamera-App-Lizenzen** aus.
- 2. Wählen Sie die Kamera aus, auf der Sie Apps lizenzieren möchten, und klicken Sie auf **Auswählen**.

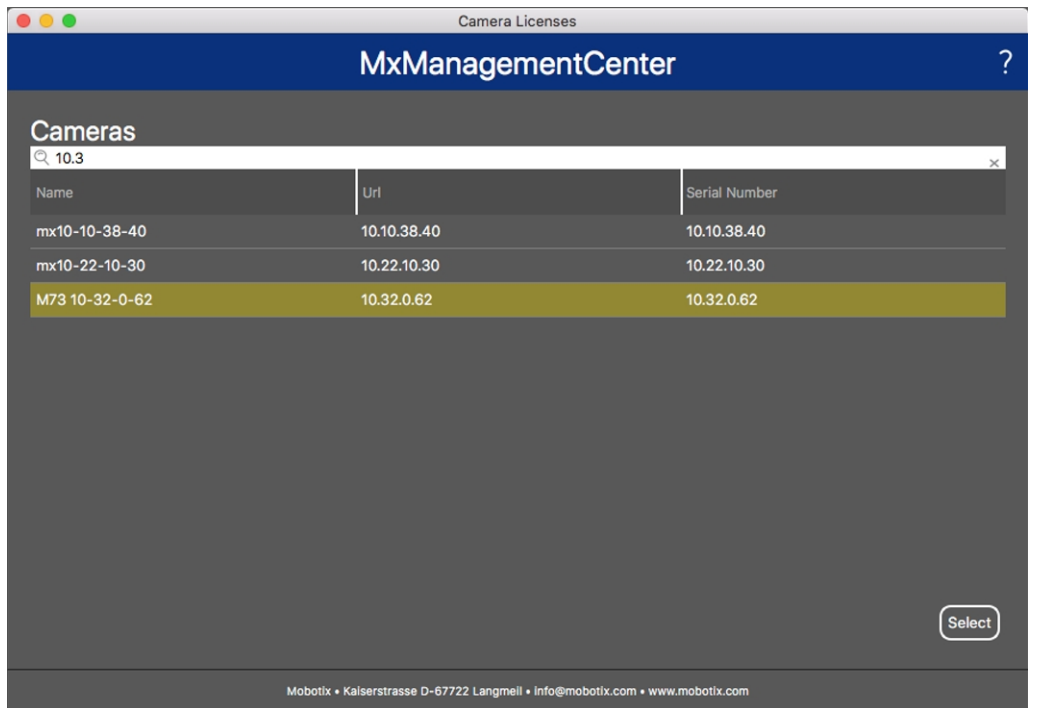

**Abb. 8: Überblick über die Kamera-App-Lizenzen in MxManagementCenter**

Eine Übersicht der auf der Kamera installierten Lizenzen wird möglicherweise angezeigt.

| $\bullet\bullet\bullet$                                                                                       | <b>Camera Licenses</b>                                                        |           |                            |  |
|----------------------------------------------------------------------------------------------------|-------------------------------------------------------------------------------|-----------|----------------------------|--|
| 7<br><b>MxManagementCenter</b>                                                                                |                                                                               |           |                            |  |
| < Camera License Status: mx10-251-1-235<br>Name                                                               | Expiration                                                                    | Quantity  | Serial Number: 10.23.9.171 |  |
| MxWheelDetector                                                                                               | Permanent                                                                     | Unlimited |                            |  |
| iot_plugin_a                                                                                                  | Permanent                                                                     | Unlimited |                            |  |
| iot_plugin_b                                                                                                  | Permanent                                                                     | Unlimited |                            |  |
| iot_plugin_c                                                                                                  | Permanent                                                                     | Unlimited |                            |  |
| iot_plugin_d                                                                                                  | Permanent                                                                     | Unlimited |                            |  |
| iot_plugin_e                                                                                                  | Permanent                                                                     | Unlimited |                            |  |
| iot_plugin_f                                                                                                  | Permanent                                                                     | Unlimited |                            |  |
| iot_plugin_g                                                                                                  | Permanent                                                                     | Unlimited |                            |  |
| iot_plugin_h                                                                                                  | Permanent                                                                     | Unlimited |                            |  |
| iot_plugin_i                                                                                                  | Permanent                                                                     | Unlimited |                            |  |
| Camera time is incorrect. Please reset your camera time before activating Licenses<br><b>Activate License</b> |                                                                               |           |                            |  |
|                                                                                                    | Mobotix · Kaiserstrasse D-67722 Langmeil · info@mobotix.com · www.mobotix.com |           |                            |  |

**Abb. 9: Übersicht über die auf der Kamera installierten Lizenzen**

**HINWEIS!** Korrigieren Sie bei Bedarf die auf der Kamera eingestellte Uhrzeit.

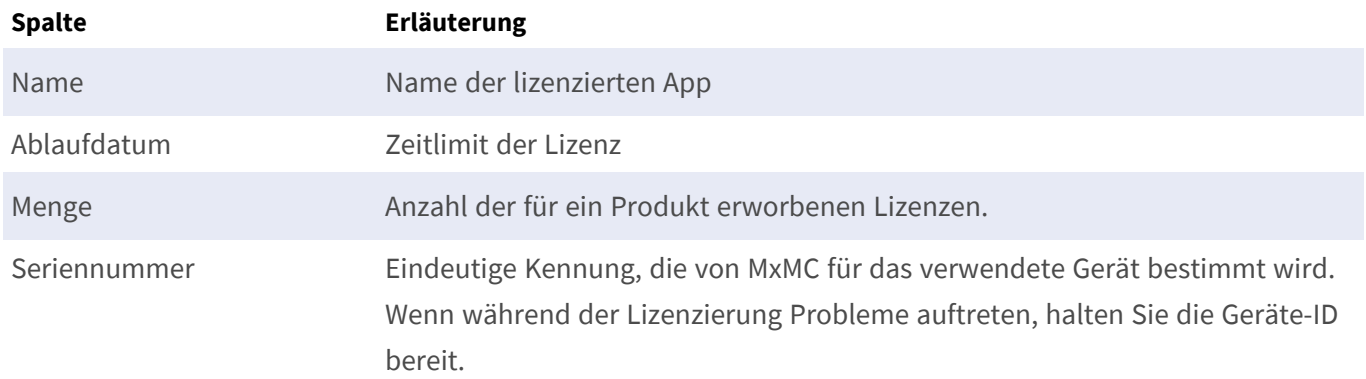

#### **Lizenzen mit dem Server synchronisieren**

Wenn das Programm gestartet wird, findet kein automatischer Vergleich der Lizenzen zwischen dem Computer und dem Lizenzserver statt. Klicken Sie daher auf **Aktualisieren**, um die Lizenzen vom Server neu zu laden.

#### **Lizenzen aktualisieren**

Um temporäre Lizenzen zu aktualisieren, klicken Sie auf **Lizenzen aktivieren**. Das Dialogfeld zum Aktualisieren/Aktivieren von Lizenzen wird geöffnet.

**HINWEIS!** Sie benötigen Administratorrechte zum Synchronisieren und Aktualisieren von Lizenzen.

## <span id="page-18-0"></span>**Aktivierung der Certified App-Schnittstelle**

**VORSICHT!** MxAnalytics App lässt für das Live-Bild definierte verdeckte Bereiche außer Acht. Daher kommt es bei der Konfiguration der App und bei der Bildanalyse durch die App zu keiner Artefaktbildung in verdeckten Bereichen.

**HINWEIS!** Der Benutzer muss Zugriff auf das Setup-Menü haben (http(s)://<Kamera-IP-Adresse>/control). Überprüfen Sie daher die Benutzerberechtigungen der Kamera.

1. Öffnen Sie in der Webschnittstelle der Kamera: **Setup Menu / Certified App Settings** (Setup-Menü/Zertifizierte App-Einstellungen) (http(s)://<Camera IP address>/control/app\_config).

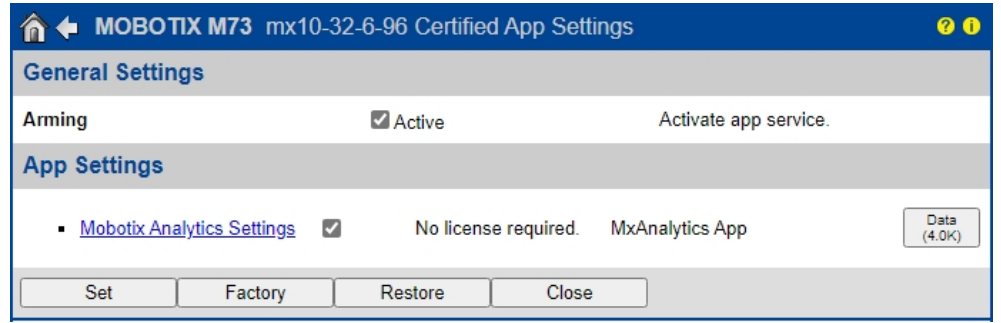

**Abb. 10: Certified App: Einstellungen**

- 2. Aktivieren Sie unter **Allgemeine Einstellungen** die **Aktivierung** der MOBOTIX-Benutzeroberfläche (siehe Screenshot).
- 3. Aktivieren Sie unter App-Einstellungen die Option "Active" (Aktiv).
- 4. Klicken Sie auf den Namen der App, die konfiguriert werden soll, um die App-Benutzeroberfläche zu öffnen.
- 5. Informationen zur Konfiguration der App finden Sie unter [Konfiguration von MxAnalytics App, p. 20](#page-19-0).

## <span id="page-19-0"></span>**Konfiguration von MxAnalytics App**

**VORSICHT!** Der Benutzer muss Zugriff auf das Setup-Menü haben (http(s)://<Kamera-IP-Adresse>/control). Überprüfen Sie daher die Benutzerberechtigungen der Kamera.

- 1. Öffnen Sie in der Webschnittstelle der Kamera: **Setup Menu / Certified App Settings** (Setup-Menü/Zertifizierte App-Einstellungen) (http(s)://<Camera IP address>/control/app\_config).
- 2. Klicken Sie auf den Namen des **MxAnalytics App**.

<span id="page-19-1"></span>Das Konfigurationsfenster der App wird mit den folgenden Optionen angezeigt:

### **Grundlegende Einstellungen**

Die folgenden Konfigurationen sollten berücksichtigt werden:

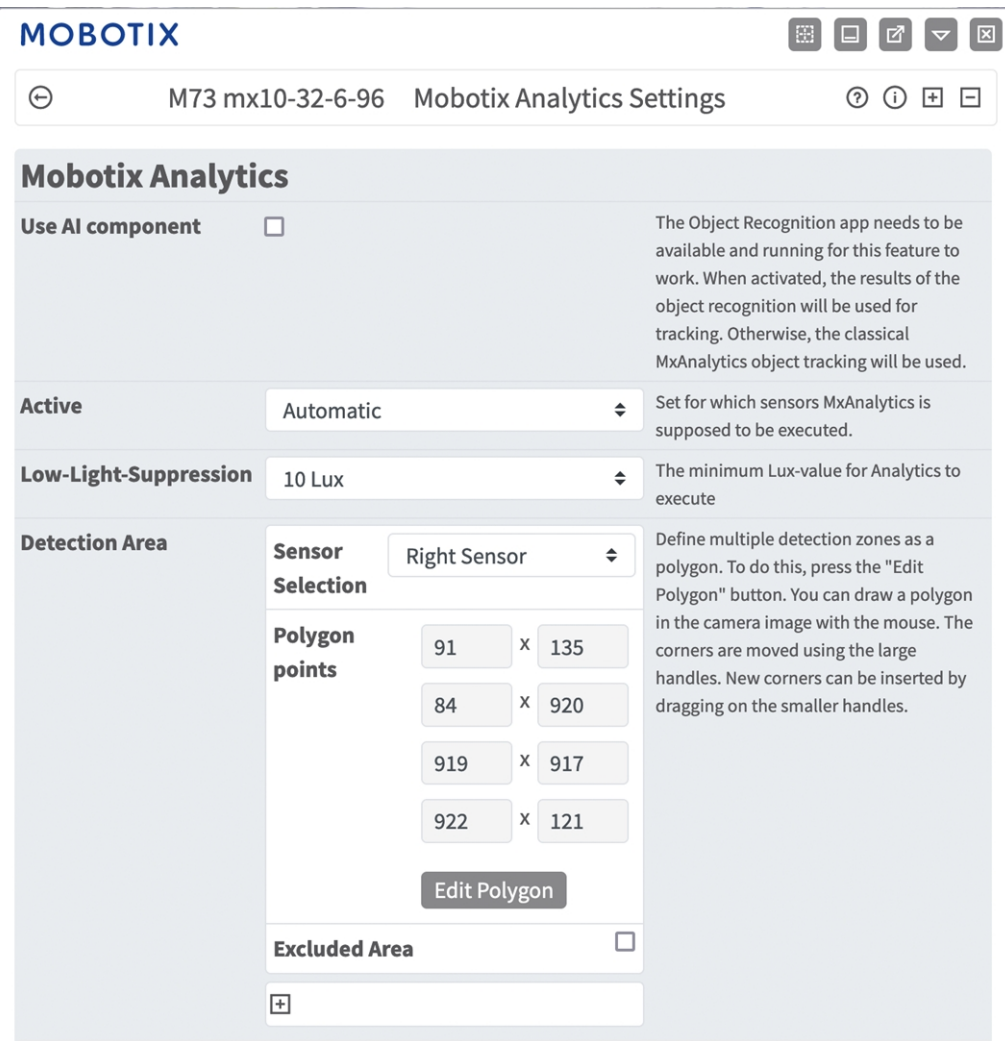

#### **Abb. 11: Grundlegende Einstellungen**

**KI-Komponente verwenden:** Prüfen Sie, ob die KI-basierte Videoanalyse zur Erkennung und Klassifizierung von Folgendem verwendet werden soll: Personen, Fahrzeuge (Auto, Lkw, Bus, Motorrad, Fahrrad, Boot, Flugzeug, Zug) und Tiere: Vogel, Katze, Hund, Pferd, Schaf, Kuh, Elefant, Bär, Zebra, Giraffe

HINWEIS! Die KI-Komponente erfordert, dass die App "Object Recognition" ordnungsgemäß ausgeführt wird. Gehen Sie dazu wie folgt vor:

Öffnen Sie in der Weboberfläche der Kamera **Admin-Menü > Hardwarekonfiguration > Kameramodus**.

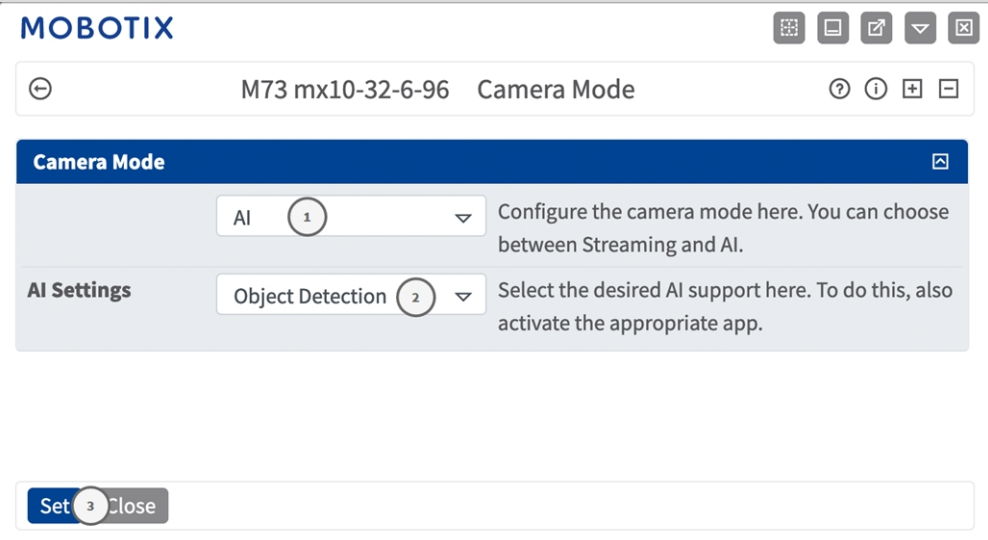

Stellen Sie den Kameramodus auf **KI** ① .

Setzen Sie die KI-Einstellungen auf **Objekterkennung** ② .

Klicken Sie auf **Setzen**.

Führen Sie einen **Neustart** der Kamera durch.

Aktivieren Sie unter **Setup-Menü > Einstellungen für Certified Apps** die Option **Objekterkennungs-Einstellungen**.

Klicken Sie auf **Setzen**.

HINWEIS! Weitere Informationen über die MOBOTIX-App "Object Recognition" finden Sie in der Apps-Richtlinie: **[www.mobotix.com > Support > Download-Center > Marketing und Dokumentation > Hand](https://www.mobotix.com/manuals)[bücher](https://www.mobotix.com/manuals)**.

**"Active" (Aktiv):** Wählen Sie die Sensoren aus, die die MxAnalytics App verwenden soll.

**"Low-Light-Supression" (Schwachlichtunterdrückung):** Wählen Sie den minimalen Lux-Wert für die Ausführung der MxAnalytics App aus.

**Erkennungsbereich:** Sie können den Erkennungsbereich als Polygon definieren, indem Sie die Koordinaten von Eckpunkten definieren (siehe [Erkennungsbereich, p. 22\)](#page-21-0).

### <span id="page-21-0"></span>**Erkennungsbereich**

Sie können mehrere Erkennungsbereiche als Polygone definieren, indem Sie die Koordinaten von Eckpunkten definieren.

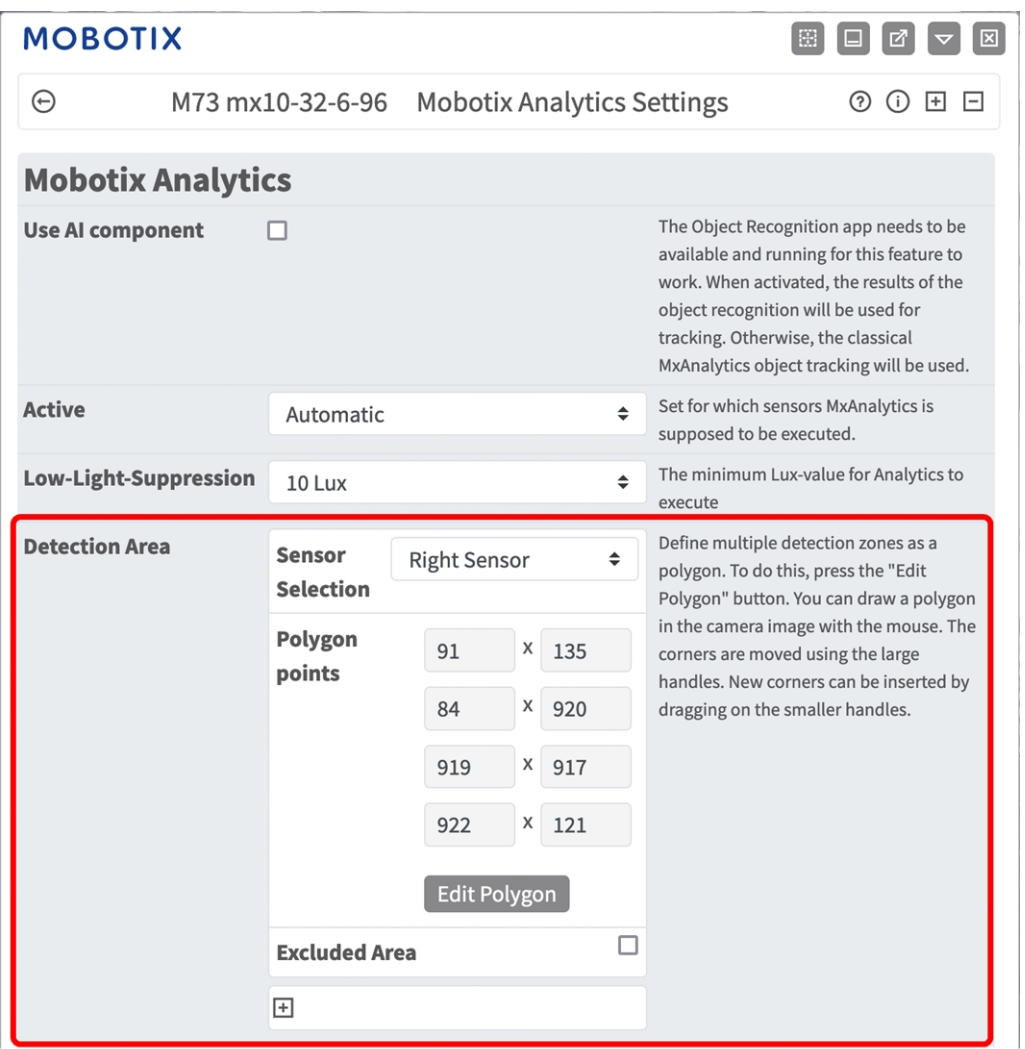

#### **Abb. 12: Erkennungsbereich**

**Sensor Selection (Sensorauswahl):** Wenn die Kamera über mehrere Bildsensoren verfügt, wählen Sie den Sensor aus, der den Videostream bereitstellt, der für den aktuellen Erkennungsbereich analysiert werden soll. **Polygonpunkte:** Die definierten Eckpunkte des Erkennungsbereichs. Klicken Sie auf **Polygon bearbeiten**, um den Erkennungsbereich in der Live-Ansicht zu zeichnen (siehe [Polygonbereich in der Live-Ansicht zeichnen, p.](#page-22-0)  [23](#page-22-0)).

**Ausgeschlossener Bereich:** Prüfen Sie, ob der definierte Bereich von der Analyse ausgeschlossen werden soll.

Klicken Sie auf das **Pluszeichen** ① , um einen weiteren Erkennungsbereich zu definieren.

### <span id="page-22-0"></span>**Polygonbereich in der Live-Ansicht zeichnen**

In der Live-Ansicht können Sie je nach App Bereiche basierend auf Polygonen zeichnen. Diese Bereiche sind z. B. Erkennungsbereiche, ausgeschlossene Bereiche, Referenzbereiche usw.

- 1. Klicken Sie einfach in die Live-Ansicht, und ziehen Sie einen rechteckigen Bereich auf.
- 2. Ziehen Sie die Eckpunkte in die gewünschte Position.
- 3. Um einen weiteren Eckpunkt hinzuzufügen, ziehen Sie einen kleineren Punkt zwischen zwei Eckpunkten auf der Kontur des Bereichs.
- 4. Klicken Sie oben rechts in der Live-Ansicht auf **Senden**, um die Koordinaten des Polygons zu übernehmen.
- <span id="page-22-1"></span>5. Optional können Sie auf das **Papierkorb**-Symbol klicken, um den Erkennungsbereich zu löschen.

## **Installationseinstellungen**

Um die besten Analyseergebnisse zu erzielen, müssen Kameraposition und Objektgröße so genau wie möglich angegeben werden.

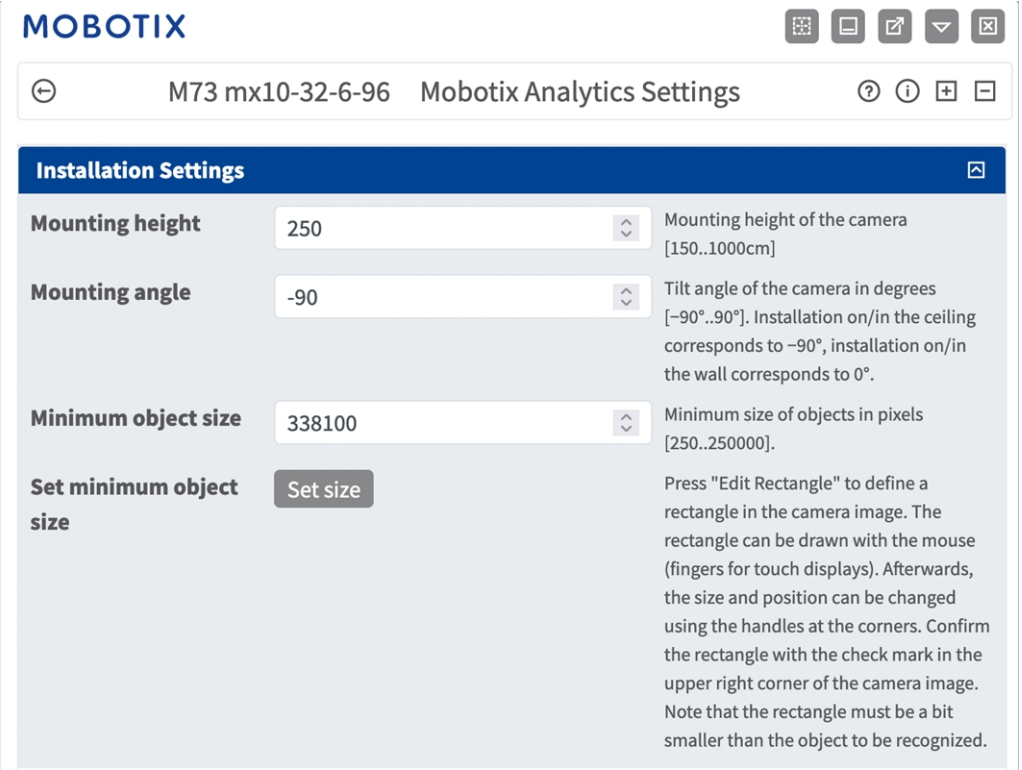

**Abb. 13: Installationseinstellungen**

**Montagehöhe:** Montagehöhe der Kamera (150–1000 cm)

**"Mounting angle" (Montagewinkel):** Neigungswinkel der Kamera in Grad [-90 bis 90 Grad]. Die Installation an/in der Decke entspricht -90 Grad, die Installation an/in der Wand entspricht 0 Grad.

**"Minimum object size" (Minimale Objektgröße):** Mindestgröße der Objekte in Pixeln (250–250000) **Minimale Objektgröße festlegen:** Definieren Sie im Live-Bild ein Rechteck mit der minimalen Objektgröße (siehe [Minimale Objektgröße festlegen, p. 24\)](#page-23-0).

<span id="page-23-0"></span>**HINWEIS!** Das Rechteck muss etwas kleiner sein als das zu erkennende Objekt.

### **Minimale Objektgröße festlegen**

- 1. Klicken Sie auf das **Plus**-Symbol ① , um zur Live-Ansicht zu wechseln.
- 2. In der Live-Ansicht klicken Sie und ziehen ein Rechteck, das die minimale Objektgröße definiert.
- 3. Ziehen Sie die Eckpunkte, um das Rechteck präzise einzustellen.
- 4. Klicken Sie oben rechts in der Live-Ansicht auf **Senden**, um die Koordinaten des Rechtecks zu übernehmen.
- 5. Optional können Sie auf das **Papierkorb**-Symbol ② klicken, um das Rechteck zu löschen.

<span id="page-23-1"></span>**HINWEIS!** Das Rechteck muss etwas kleiner sein als das zu erkennende Objekt.

### **Visualisierungseinstellungen**

Definieren Sie, wie die MxAnalytics App-Objekte im Live-Bild aussehen:

| <b>MOBOTIX</b>                       |                  |                                   | 隱<br>冈                                                      |
|--------------------------------------|------------------|-----------------------------------|-------------------------------------------------------------|
| ⊖                                    | M73 mx10-32-6-96 | <b>Mobotix Analytics Settings</b> | ?<br>l+l<br>$ - $<br>(i)                                    |
| <b>Visualization Settings</b>        |                  |                                   | 囨                                                           |
| <b>Display detection</b><br>areas    | ✓                |                                   | Whether to show the detection areas in<br>the live-image    |
| <b>Display counting</b><br>corridors | ☑                |                                   | Whether to show the counting corridors<br>in the live-image |
| <b>Display restricted</b><br>areas   | V                |                                   | Whether to show the restricted areas in<br>the live-image   |
| <b>Bounding box color</b>            | blue             | $\triangleq$                      | Choose the color of the bounding boxes                      |
| <b>Object track color</b>            | green            | $\div$                            | Choose the color of the object tracks                       |
| <b>Object halo color</b>             | off              | $\div$                            | Choose the color of the object halos                        |
| <b>Set</b><br>Factory                | Restore<br>Close |                                   |                                                             |

**Abb. 14: Visualisierungseinstellungen**

**"Display detection areas" (Erkennungsbereiche anzeigen):** Aktivieren Sie dieses Kontrollkästchen, um die Erkennungsbereiche im Live-Bild anzuzeigen.

**"Display counting corridors" (Zählkorridore anzeigen):** Aktivieren Sie dieses Kontrollkästchen, um Zählkorridore im Live-Bild anzuzeigen.

**"Display restricted areas" (Sperrbereiche anzeigen):** Aktivieren Sie dieses Kontrollkästchen, um Sperrbereiche im Live-Bild anzuzeigen.

**"Bounding box color" (Farbe des Begrenzungsrahmens):** Wählen Sie eine Begrenzungsrahmenfarbe für erkannte Objekte aus.

**"Object track color" (Farbe der Objektspur):** Wählen Sie eine Farbe für den Verfolgungspfad erkannter Objekte aus.

**"Object halo color" (Farbe des Lichthofs um das Objekt):** Wählen Sie eine Farbe für den Lichthof um die Objekte aus.

**"Object halo transparency" (Transparenz des Lichthofs):** Geben Sie für den Lichthof der Objekte einen Transparenzwert in Prozent ein.

## <span id="page-25-0"></span>**Ereigniseinstellungen**

In den Ereigniseinstellungen können Sie Zählkorridore und gesperrte Bereiche definieren.

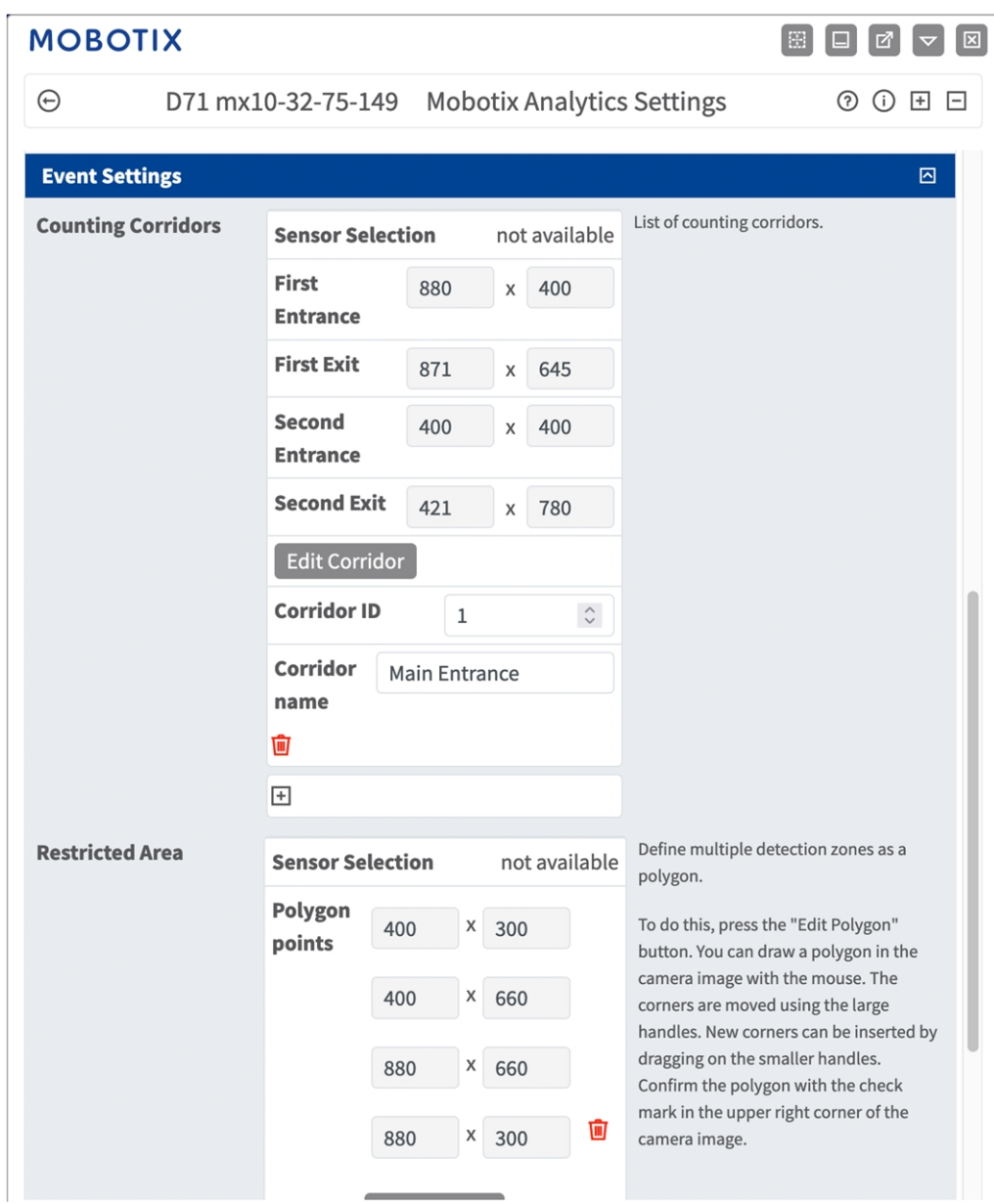

**Abb. 15: Ereigniseinstellungen**

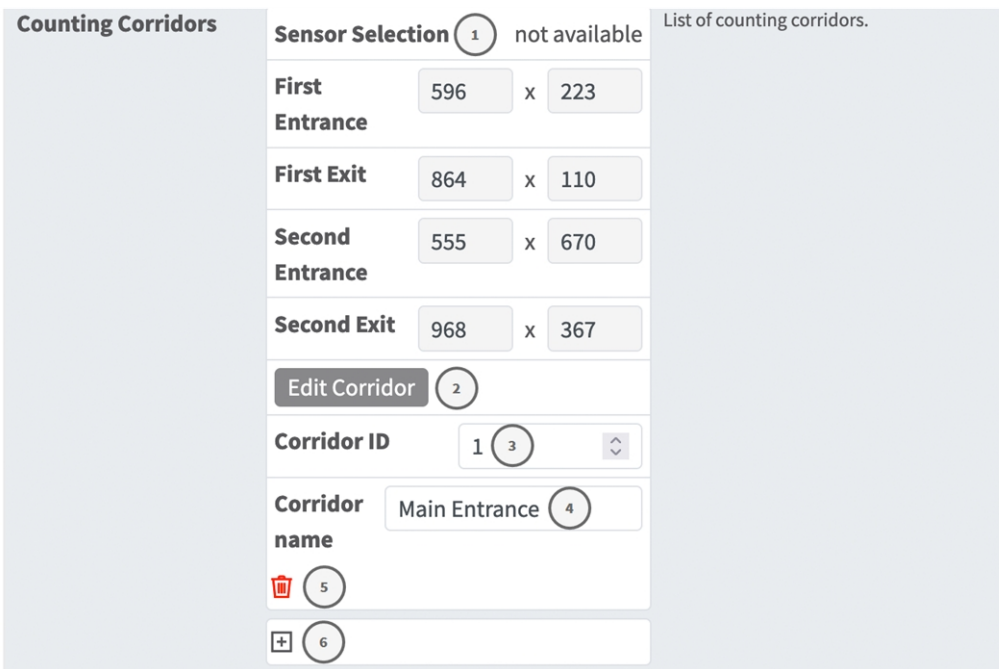

### <span id="page-26-0"></span>**Zählkorridor in der Live-Ansicht zeichnen**

#### **Abb. 16: Hinzufügen eines Zählkorridors**

- 1. Wählen Sie gegebenenfalls den **Sensor** ① aus, der das Bild liefert, in dem der Zählkorridor gezeichnet werden soll.
- 2. Klicken Sie auf **Korridor bearbeiten** ② , um zur Live-Ansicht zu wechseln.

**HINWEIS!** In der Live-Ansicht gibt es standardmäßig einen rechteckigen Zählkorridor mit vier Eckpunkten. Innerhalb des Korridors gibt es einen Pfeil, der die Bewegungsrichtung der zu zählenden Objekte anzeigt.

- 3. Klicken Sie in der Live-Ansicht auf die Eckpunkte und ziehen Sie sie an die gewünschte Position.
- 4. Klicken Sie oben rechts in der Live-Ansicht auf **Senden**, um die Koordinaten des Polygons zu übernehmen.
- 5. Legen Sie die **Korridor-ID** ③ fest.
- 6. Geben Sie einen aussagekräftigen Korridornamen ein ④ .
- 7. Optional können Sie auf das **Pluszeichen** ⑤ klicken, um einen weiteren Zählkorridor zu zeichnen.
- <span id="page-26-1"></span>8. Optional können Sie auf das **Papierkorbsymbol** ③ klicken, um einen Zählkorridor zu löschen.

### **Gesperrten Bereich in der Live-Ansicht zeichnen**

In der Live-Ansicht gibt es standardmäßig einen rechteckigen Zählkorridor mit vier Eckpunkten. Innerhalb des Korridors gibt es einen Pfeil, der die Bewegungsrichtung der zu zählenden Objekte anzeigt.

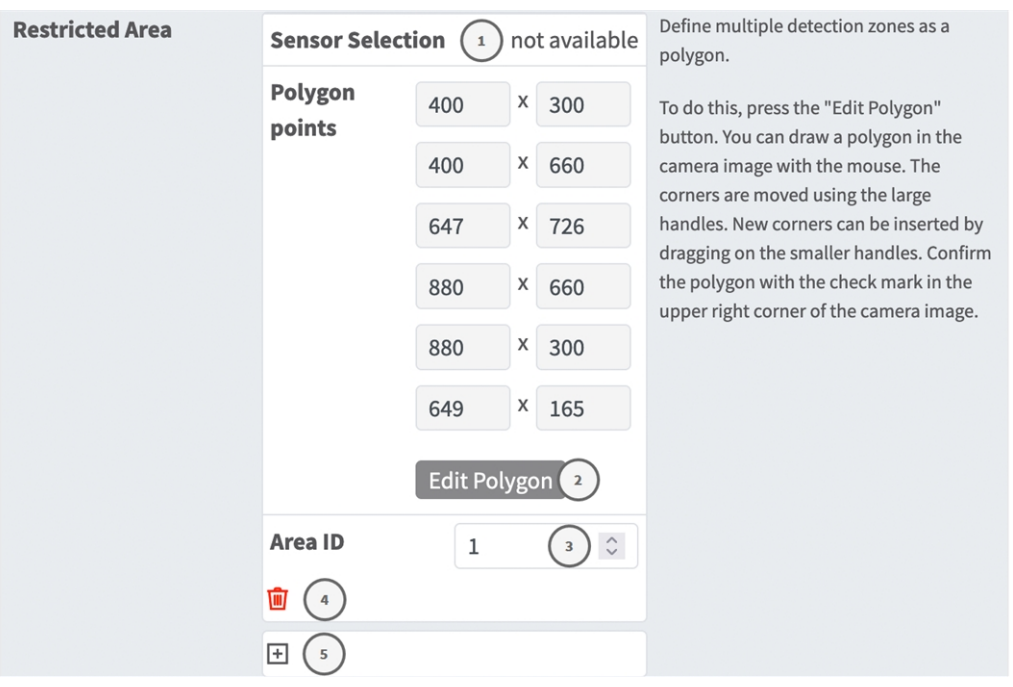

#### **Abb. 17: Hinzufügen eines Sperrbereichs**

- 1. Wählen Sie gegebenenfalls den **Sensor** ① aus, der das Bild liefert, in dem der eingeschränkte Bereich gezeichnet werden soll.
- 2. Klicken Sie auf **Polygon bearbeiten** ② , um zur Live-Ansicht zu wechseln.

**HINWEIS!** In der Live-Ansicht gibt es ein rechteckiges Polygon, das einen eingeschränkten Bereich darstellt, der standardmäßig mit vier Eckpunkten angegeben ist.

- 3. Klicken Sie in der Live-Ansicht auf die Eckpunkte und ziehen Sie sie an die gewünschte Position.
- 4. Um einen weiteren Eckpunkt hinzuzufügen, klicken Sie auf die gewünschte Position am Rand des Erfassungsbereichs.
- 5. Klicken Sie oben rechts in der Live-Ansicht auf **Senden**, um die Koordinaten des Polygons zu übernehmen.
- 6. Stellen Sie die **Bereichs-ID** ③ ein.
- 7. Optional können Sie auf das **Pluszeichen** ④ klicken, um einen weiteren Sperrbereich zu zeichnen.
- 8. Optional können Sie auf das **Papierkorbsymbol** ⑤ klicken, um einen Sperrbereich zu löschen.

### <span id="page-28-0"></span>**Heatmap-Einstellungen**

In diesem Abschnitt können Sie Heatmap-Einstellungen definieren, z. B. für Massenanalysen.

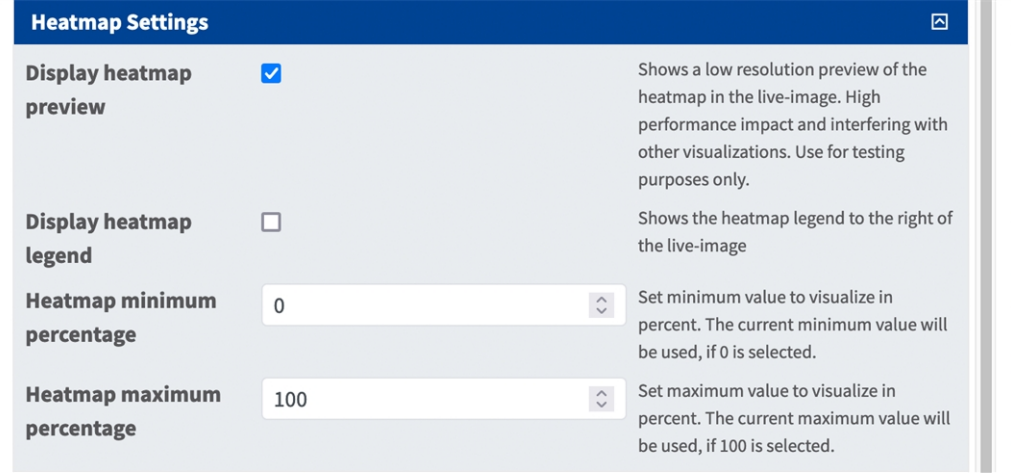

#### **Abb. 18: Heatmap-Einstellungen**

**"Heatmap Label" (Heatmap-Beschriftung):** Wählen Sie eine Heatmap-Beschriftung aus, um sicherzustellen, dass nur ausgewählte Objekte zur Generierung einer Heatmap verwendet werden.

**"Display heatmap preview" (Heatmap-Vorschau anzeigen):** Nur zu Testzwecken aktivieren. Zeigt eine Vorschau der Heatmap in niedriger Auflösung im Live-Bild an. Hat hohe Auswirkungen auf die Leistung und führt zu Interferenzen mit anderen Visualisierungen. Nur zu Testzwecken verwenden.

**"Display heatmap legend" (Heatmap-Legende anzeigen):** Aktivieren Sie dieses Kontrollkästchen, um die Heatmap-Legende rechts vom Live-Bild anzuzeigen.

**"Heatmap minimum percentage" (Mindestprozentsatz Heatmap):** Legen Sie den Mindestwert für die Visualisierung in Prozent fest. Der aktuelle Mindestwert wird verwendet, wenn 0 ausgewählt wird.

**"Heatmap maximum percentage" (Höchstprozentsatz Heatmap):** Legen Sie den Höchstwert für die Visualisierung in Prozent fest. Der aktuelle Höchstwert wird verwendet, wenn 100 ausgewählt wird.

## <span id="page-28-1"></span>**Speichereinstellung**

Bearbeiten Sie, wie lange Heatmap- und Korridordaten gespeichert werden sollen:

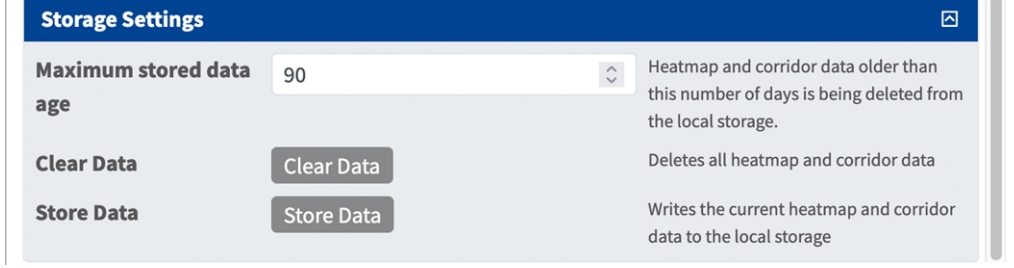

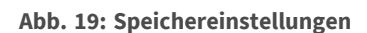

**"Maximum storage data age" (Maximales Alter der Speicherdaten):** Geben Sie die Anzahl Tage ein, nach denen Heatmap- und Korridordaten aus dem lokalen Speicher gelöscht werden.

**"Clear data" (Daten löschen):** Klicken Sie hier, um alle Heatmap- und Korridordaten zu löschen.

**"Store data" (Daten speichern):** Klicken Sie hier, um die aktuellen Heatmap- und Korridordaten in den lokalen Speicher zu schreiben.

## <span id="page-29-0"></span>**Speichern der Konfiguration**

Zum Speichern der Konfiguration stehen folgende Optionen zur Verfügung:

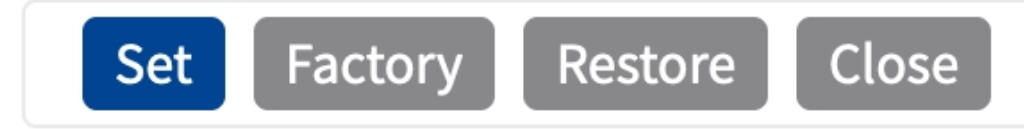

#### **Abb. 20: Speichern der Konfiguration**

- Klicken Sie auf die Schaltfläche **Set** (Festlegen), um Ihre Einstellungen zu aktivieren und bis zum nächsten Neustart der Kamera zu speichern.
- Klicken Sie auf die Schaltfläche **Factory** (Werkseinstellungen), um die Werkseinstellungen für dieses Dialogfeld zu laden (diese Schaltfläche ist möglicherweise nicht in allen Dialogfeldern vorhanden).
- <sup>n</sup> Klicken Sie auf die Schaltfläche **Restore** (Wiederherstellen), um die letzten Änderungen rückgängig zu machen, die nicht dauerhaft in der Kamera gespeichert wurden.
- <sup>n</sup> Klicken Sie auf die Schaltfläche **Close** (Schließen), um das Dialogfeld zu schließen. Beim Schließen des Dialogfelds prüft das System die gesamte Konfiguration auf Änderungen. Wenn Änderungen erkannt werden, werden Sie gefragt, ob Sie die gesamte Konfiguration dauerhaft speichern möchten.

Nach dem erfolgreichen Speichern der Konfiguration werden die Ereignis- und Metadaten im Falle eines Ereignisses automatisch an die Kamera gesendet.

## <span id="page-30-0"></span>**MxMessageSystem**

### <span id="page-30-1"></span>**Was ist MxMessageSystem?**

MxMessageSystem ist ein Kommunikationssystem, das auf namensorientierten Nachrichten basiert. Dies bedeutet, dass eine Nachricht einen eindeutigen Namen mit einer maximalen Länge von 32 Bytes haben muss.

Jeder Teilnehmer kann Nachrichten senden und empfangen. MOBOTIX-Kameras können auch Nachrichten innerhalb des lokalen Netzwerks weiterleiten. Auf diese Weise können MxMessages über das gesamte lokale Netzwerk verteilt werden (siehe Nachrichtenbereich: Global).

Eine MOBOTIX-Kamera der Serie 7 kann beispielsweise eine von einer Kamera-App generierte MxMessage mit einer Mx6-Kamera austauschen, die keine zertifizierten MOBOTIX-Apps unterstützt.

### <span id="page-30-2"></span>**Fakten zu MxMessages**

- 128-Bit-Verschlüsselung gewährleistet den Schutz und die Sicherheit von Nachrichteninhalten.
- MxMessages können von jeder Kamera der Mx6- und 7-Serie aus verteilt werden.
- Der Nachrichtenbereich kann für jede MxMessage einzeln definiert werden.
	- **Lokal:** Die Kamera erwartet eine MxMessage in ihrem eigenen Kamerasystem (z. B. über eine Certified App).
	- **Global:** Die Kamera erwartet eine MxMessage, die im lokalen Netzwerk von einem anderen MxMessage-Gerät (z. B. einer anderen Kamera der Serie 7 mit einer MOBOTIX Certified App) verteilt wird.
- Aktionen, die die Empfänger ausführen sollen, werden für jeden MxMessageSystem-Teilnehmer individuell konfiguriert.

## <span id="page-31-0"></span>**Grundkonfiguration: Verarbeiten der automatisch generierten App-Ereignisse**

## <span id="page-31-1"></span>**Überprüfen automatisch generierter App-Ereignisse**

**HINWEIS!** Nach erfolgreicher Aktivierung der App (siehe [Aktivierung der Certified App-Schnittstelle, p. 19\)](#page-18-0) wird automatisch ein generisches Meldungsereignis für diese spezifische App in der Kamera generiert.

1. Wechseln Sie zu **Setup-Menu / Event Control / Event Overview** (Setup-Menü/Ereignissteuerung/Ereignisübersicht). Im Abschnitt **Nachrichtenereignisse** wird das automatisch generierte Nachrichtenereignisprofil nach der Anwendung benannt (z. B. MxAnalytics).

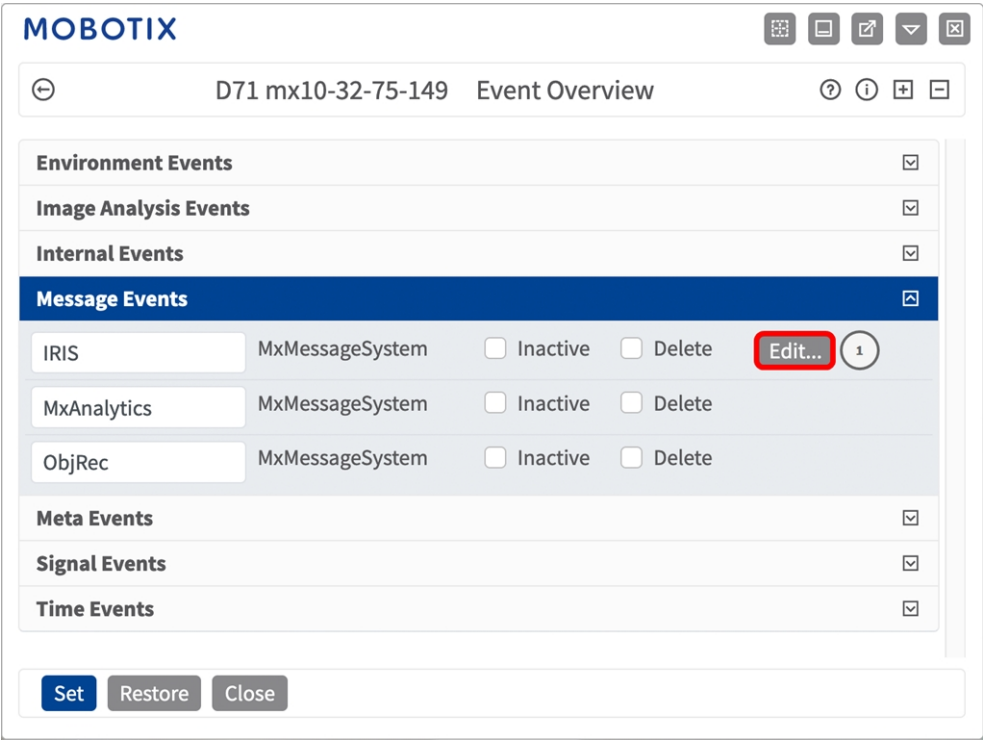

**Abb. 21: Beispiel: Generisches Nachrichtenereignis von MxAnalytics App**

2. Klicken Sie auf **Edit** ① (Bearbeiten), um eine Auswahl aller konfigurierten Nachrichtenereignisse anzuzeigen.

| <b>MOBOTIX</b>                     |                                                        |                                                                                                    | $\overline{\mathbf{x}}$                                                                 |
|------------------------------------|--------------------------------------------------------|----------------------------------------------------------------------------------------------------|-----------------------------------------------------------------------------------------|
| $_{\oplus}$                        | D71 mx10-32-75-149                                     | <b>Message Events</b>                                                                                                    | の<br>(i)<br>$\left  + \right $                                                          |
| <b>Attribute</b>                   | Value                                                  | <b>Explanation</b>                                                                                                    |                                                                                         |
| <b>IP Receive</b>                  | 8000                                                   | Port:<br>$\hat{\mathcal{L}}$<br>TCP port to listen on.                                                                      |                                                                                         |
| <b>Events</b>                      | <b>Value</b>                                           | <b>Explanation</b>                                                                                                    |                                                                                         |
| MxAnalytics                        |                                                        | <b>Inactive</b><br><b>Delete</b>                                                                                            | 回                                                                                       |
|                                    | 5                                                      | <b>Event Dead Time:</b><br>$\hat{\mathcal{L}}$<br>trigger anew.                                                             | Time to wait [03600 s] before the event can                                             |
| <b>Event Sensor</b><br><b>Type</b> | <b>IP Receive</b><br><b>O</b> MxMessageSystem          | <b>Event Sensor Type:</b><br>Choose the message sensor.                                                                     |                                                                                         |
|                                    | Event on receiving a message from the MxMessageSystem. |                                                                                                    |                                                                                         |
|                                    | MxAnalytics                                            | <b>Message Name:</b>                                                                                                    | Defines an MxMessageSystem name to wait for.                                            |
|                                    | Local                                                  | <b>Message Range:</b><br>♦<br>There are two different ranges of message<br>distribution:<br>LAN.<br>Local: camera internal. | Global: across all cameras within the current                                           |
|                                    | No Filter                                              | <b>Filter Message Content:</b><br>$\triangleq$<br>containing Filter Value. Select No Filter to<br>Name.                     | Optionally choose how to ignore messages<br>trigger on any message with defined Message |
| <b>Set</b><br>Factory              | Close<br>Restore                                       |                                                                                                    |                                                                                         |

<span id="page-32-0"></span>**Abb. 22: Beispiel: Allgemeine Nachrichtenereignisdetails – kein Filter**

## **Aktionsabwicklung – Konfiguration einer Aktionsgruppe**

**VORSICHT!** Um Ereignisse zu verwenden, Aktionsgruppen auszulösen oder Bilder aufzuzeichnen, muss die allgemeine Aktivierung der Kamera aktiviert sein (http(s)/<Kamera-IP-Adresse>/Steuerung/Einstellungen).

Eine Aktionsgruppe definiert, welche Aktionen vom MxAnalytics App-Ereignis ausgelöst werden.

1. Öffnen Sie in der Webschnittstelle der Kamera: **Setup Menu / Action Group Overview** (Setup-Menü/Aktionsgruppenübersicht) (http(s)://<Camera IP address>/control/actions).

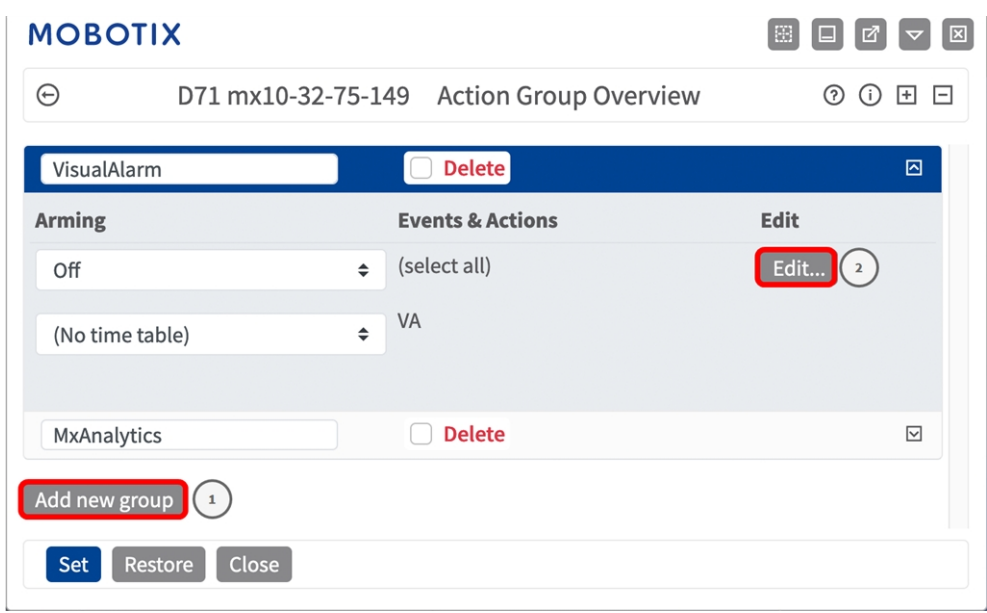

#### **Abb. 23: Definieren von Aktionsgruppen**

2. Klicken Sie auf **Add new group**① (Neue Gruppe hinzufügen) und geben Sie einen aussagekräftigen Namen ein.

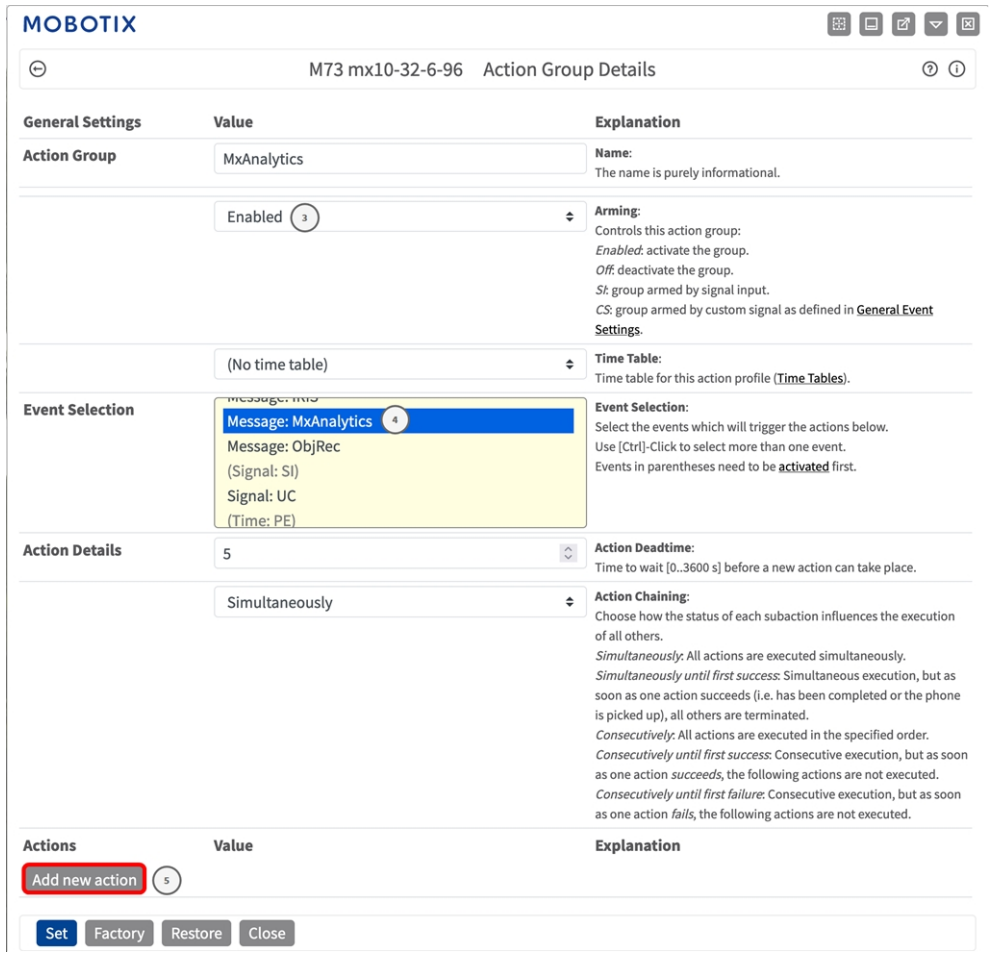

3. Klicken Sie auf **Edit**② (Bearbeiten), um die Gruppe zu konfigurieren.

#### **Abb. 24: Konfigurieren einer Aktionsgruppe**

- 4. Aktivieren Sie die **Aktivierung** ③ der Aktionsgruppe.
- 5. Wählen Sie das Nachrichtenereignis in der Liste **Ereignisauswahl** ④ aus. Um mehrere Ereignisse auszuwählen, halten Sie die Umschalttaste gedrückt.
- 6. Klicken Sie auf **Add new action** ⑤ (Neue Aktion hinzufügen).

7. Wählen Sie eine geeignete Aktion aus der Liste **Action Type and Profile** ⑥ (Aktionstyp und Profil) aus.

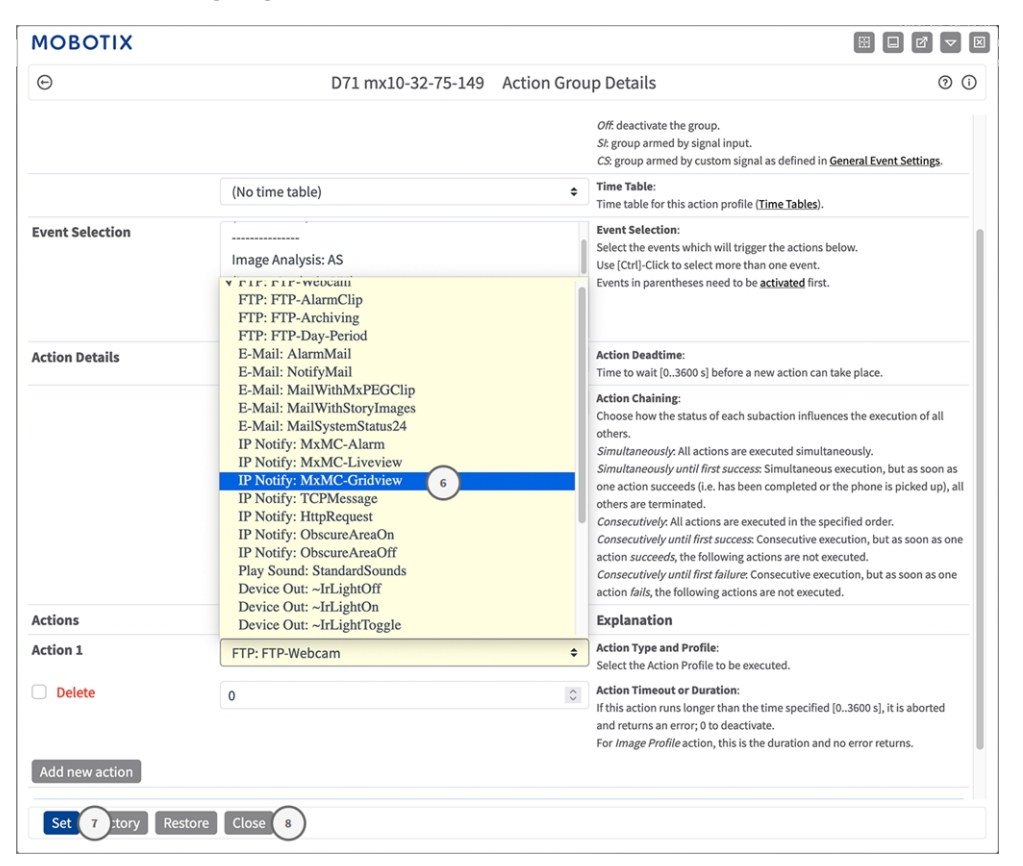

**Abb. 25: Aktionstyp und Profil auswählen**

**HINWEIS!** Wenn das erforderliche Aktionsprofil noch nicht verfügbar ist, können Sie in den Abschnitten "MxMessageSystem", "Übertragungsprofile" und "Audio- und VoIP-Telefonie" im Admin-Menü ein neues Profil erstellen.

Bei Bedarf können Sie weitere Aktionen hinzufügen, indem Sie erneut auf die Schaltfläche klicken. Stellen Sie in diesem Fall sicher, dass die "action chaining" (Aktionsverkettung) korrekt konfiguriert ist (z. B. gleichzeitig).

- 8. Klicken Sie am Ende des Dialogfelds auf die Schaltfläche **Set**⑦ (Festlegen), um die Einstellungen zu bestätigen.
- 9. Klicken Sie auf **Close** ⑧ (Schließen), um Ihre Einstellungen dauerhaft zu speichern.

## <span id="page-36-0"></span>**Aktionseinstellungen – Konfiguration der Kameraaufzeichnungen**

1. Öffnen Sie in der Webschnittstelle der Kamera: **Setup Menu / Event Control / Recording** (Setup-Menü/Ereignissteuerung/Aufzeichnung)http(s)/<Kamera-IP-Adresse>/control/recording).

| $\odot$                 | M73 mx10-32-6-96 Recording                                                                                                    |   | 00E                                                                                                    |
|-------------------------|----------------------------------------------------------------------------------------------------|---|----------------------------------------------------------------------------------------------------|
| <b>General Settings</b> |                                                                                                    |   | ⊡                                                                                                    |
|                         | Value                                                                                                    |   | <b>Explanation</b>                                                                                                    |
| Arming                  | Enabled<br>$\left( \begin{array}{c} 1 \end{array} \right)$                                                                                            | ٠ | Arm Recording:<br>Controls camera recording.<br>Enabled: activate recording.<br>Off. deactivate recording.<br>St recording armed by signal input.<br>CS: recording armed by custom signal as defined in General Event<br>Settings.<br>From Master: copies recording arming state from master camera.                                                                                                    |
|                         | (No time table)                                                                                                    | ô | <b>Time Table Profile:</b><br>Time table profile for time-controlled recording (Time Tables).                                                                                                    |
| <b>Storage Settings</b> | Value                                                                                                    |   | Explanation                                                                                                    |
| <b>Recording (REC)</b>  | <b>Event Recording</b><br>$\sqrt{2}$                                                                                                    | ó | <b>Recording Mode:</b><br>Type of event and story recording.<br>Snap Shot Recording: stores single JPEG pictures.<br>Event Recording: stores stream files for every event using MxPEG<br>codec.<br>Continuous Recording: continuously streams video data to stream<br>files using MxPEG codec. Events can be recorded with a higher<br>frame rate using Start Recording, Retrigger Recording and Stop<br>Recording. |
|                         | Include audio                                                                                                    | ٠ | <b>Record Audio Data:</b><br>Store audio data in stream file if available.<br>Enable and configure microphone.                                                                                                    |
| <b>Start Recording</b>  | <b>Image Analysis: AS</b><br>(Image Analysis: VM)<br>$\overline{\mathbf{3}}$<br>(Image Analysis: VM2)<br>Message: IRIS<br><b>Message: MxAnalytics</b> |   | <b>Start Recording:</b><br>Select the events which will start recording.<br>Use [Ctrl]-Click to select more than one event.<br>Events in parentheses need to be activated first.                                                                                                    |

**Abb. 26: Konfiguration der Aufnahmeeinstellungen der Kamera**

- 1. Aktivieren Sie **Arm Recording**① (Aufzeichnung aktivieren).
- 2. Wählen Sie unter **Storage Settings** (Speichereinstellungen) / **Recording (REC)** (Aufzeichnung) einen

**Recording mode**② (Aufnahmemodus) aus. Die folgenden Modi sind verfügbar:

- Einzelbildaufzeichnung
- Ereignisaufzeichnung
- Kontinuierliche Aufzeichnung
- 3. Wählen Sie in der Liste **Start recording**③ (Aufzeichnung starten) das soeben erstellte Nachrichtenereignis aus.
- 4. Klicken Sie am Ende des Dialogfelds auf die Schaltfläche **Set**④ (Festlegen), um die Einstellungen zu bestätigen.
- 5. Klicken Sie auf **Close**⑤ (Schließen), um Ihre Einstellungen dauerhaft zu speichern.

HINWEIS! Alternativ können Sie Ihre Einstellungen im Admin-Menü unter "Configuration / Save current configuration to permanent memory" (Konfiguration/Aktuelle Konfiguration dauerhaft speichern) speichern.

## <span id="page-37-0"></span>**Erweiterte Konfiguration: Verarbeiten der von Apps übertragenen Metadaten**

## <span id="page-37-1"></span>**Metadaten werden innerhalb des MxMessageSystem übertragen.**

Für jedes Ereignis überträgt die App auch Metadaten an die Kamera. Diese Daten werden in Form eines JSON-Schemas innerhalb einer MxMessage gesendet.

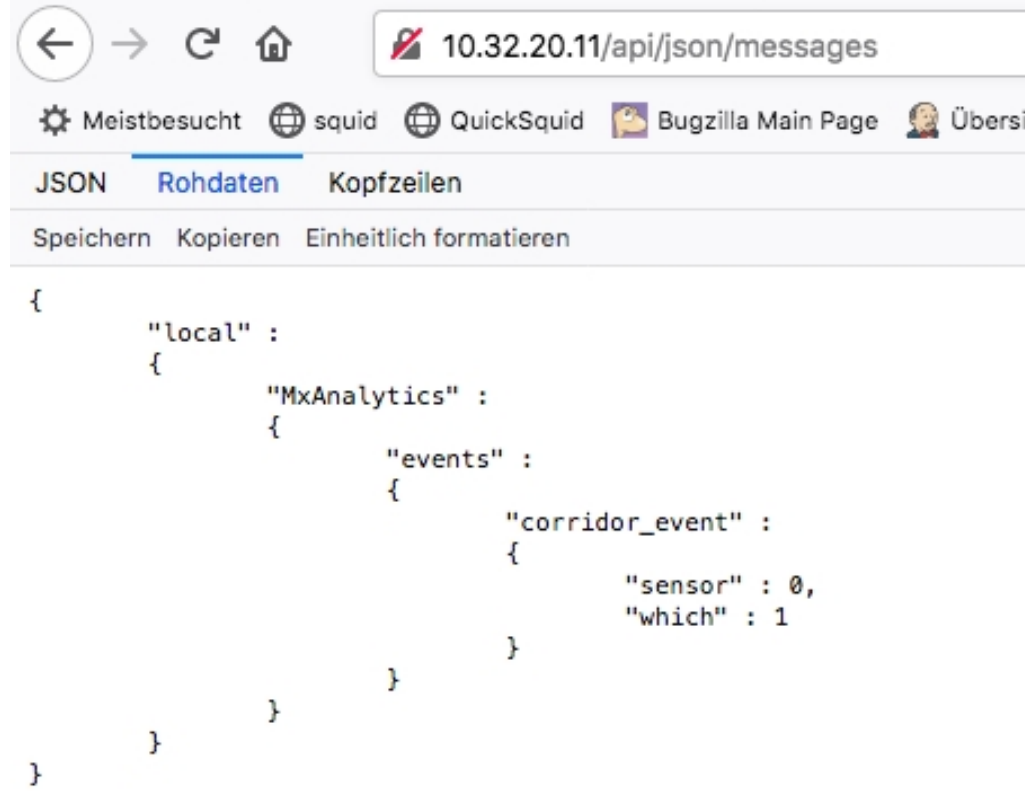

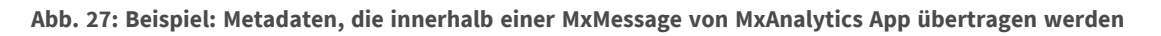

**HINWEIS!** Um die Metadatenstruktur des letzten App-Ereignisses anzuzeigen, geben Sie die folgende URL in die Adresszeile Ihres Browsers ein: http(s)/IP-Adresse\_Ihrer\_Kamera/API/json/messages

## <span id="page-38-0"></span>**Erstellen eines benutzerdefinierten Nachrichtenereignisses**

1. Wechseln Sie zu **Setup-Menu / Event Control / Event Overview** (Setup-Menü/Er-

eignissteuerung/Ereignisübersicht). Im Abschnitt **Nachrichtenereignisse** wird das automatisch generierte Nachrichtenereignisprofil nach der Anwendung ① benannt (z. B. MxAnalytics).

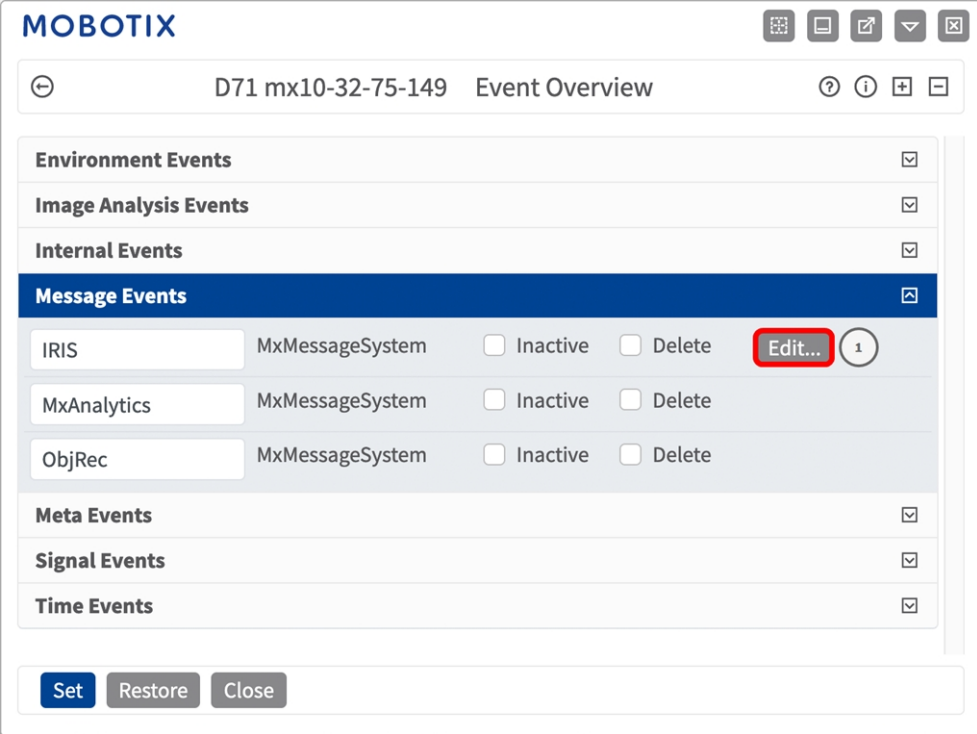

**Abb. 28: Beispiel: Generisches Nachrichtenereignis von MxAnalytics App**

2. Klicken Sie auf **Edit** ② (Bearbeiten), um eine Auswahl aller konfigurierten Nachrichtenereignisse anzuzeigen.

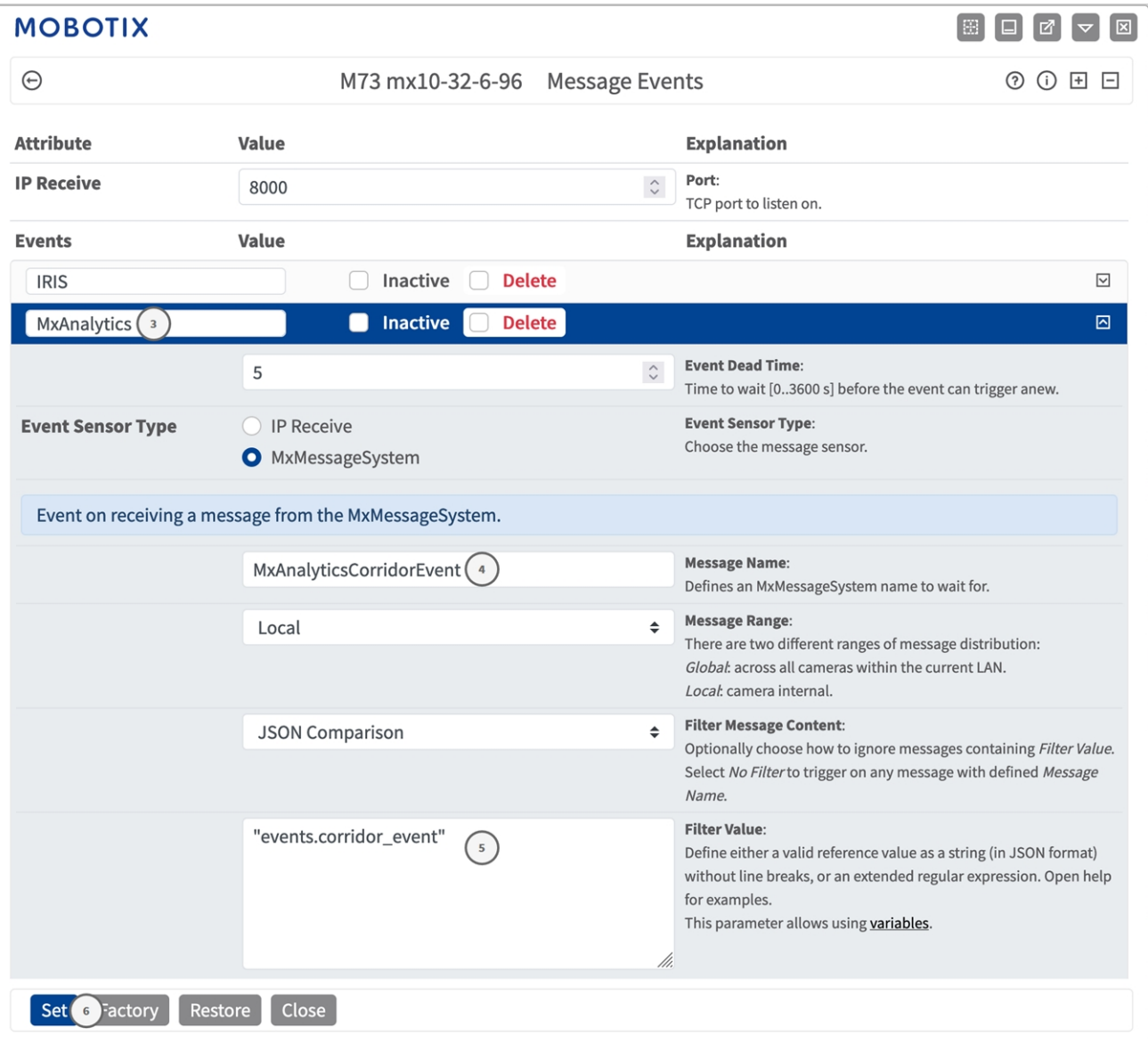

#### **Abb. 29: Beispiel: Korridor-Nachrichtenereignis**

3. Klicken Sie auf das Ereignis (z. B. MxAnalytics) ③ , um die Ereigniseinstellungen zu öffnen.

- 4. Konfigurieren Sie die Parameter des Ereignisprofils wie folgt:
	- **"Message Name" (Nachrichtenname):** Geben Sie den "Nachrichtennamen" **⊕** gemäß der Ereignisdokumentation der entsprechenden App ein (siehe [Beispiele für Nachrichtennamen und Fil](#page-40-0)[terwerte von MxAnalytics App, p. 41\)](#page-40-0).
	- "Message Range" (Meldungsbereich):
		- Lokal: Standardeinstellungen für MxAnalytics App
		- Global: (MxMessage wird von einer anderen MOBOTIX-Kamera im lokalen Netzwerk weitergeleitet.)
	- Nachrichteninhalt filtern:
		- <sup>n</sup> **Kein Filter:** Wird bei jeder beliebigen Nachricht gemäß dem definierten **Nachrichtennamen** ausgelöst.
		- **JSON-Vergleich:** Wählen Sie aus, ob Filterwerte im JSON-Format definiert werden sollen.
		- <sup>n</sup> **Regulärer Ausdruck:** Wählen Sie aus, ob Filterwerte als regulärer Ausdruck definiert werden sollen.
	- Filterwert: **⑤** Siehe [Beispiele für Nachrichtennamen und Filterwerte von MxAnalytics App, p. 41](#page-40-0).

VORSICHT! "Filter Value" (Filterwert) wird verwendet, um die MxMessages einer App/eines Pakets zu unterscheiden. Verwenden Sie diesen Eintrag, um die einzelnen Ereignistypen der Apps zu nutzen (sofern verfügbar).

Wählen Sie "No Filter" (Kein Filter), wenn Sie alle eingehenden MxMessages als generisches Ereignis der zugehörigen App nutzen möchten.

2. Klicken Sie auf die Schaltfläche **Set** ⑥ (Festlegen) am Ende des Dialogfelds, um die Einstellungen zu bestätigen.

## <span id="page-40-0"></span>**Beispiele für Nachrichtennamen und Filterwerte von MxAnalytics App**

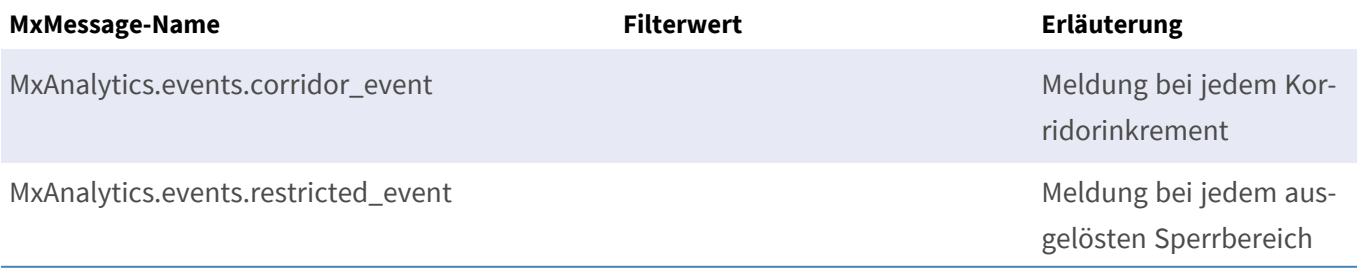

#### **Erweiterte Konfiguration: Verarbeiten der von Apps übertragenen Metadaten Beispiele für Nachrichtennamen und Filterwerte von MxAnalytics App**

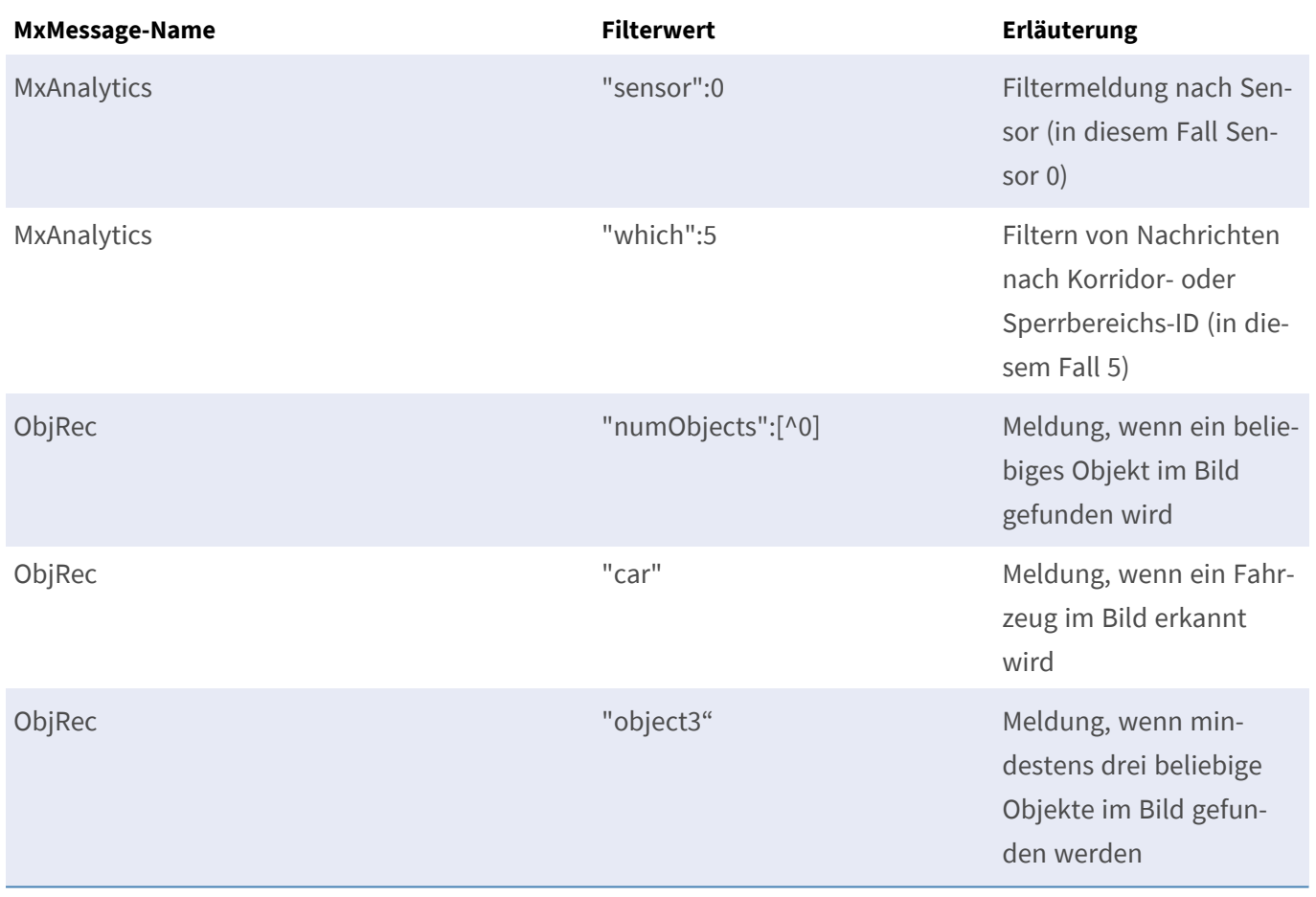

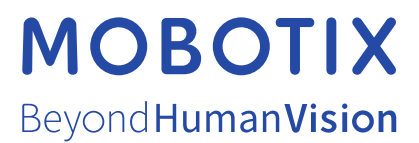

DE\_03.23

MOBOTIX AG • Kaiserstrasse • D-67722 Langmeil • Tel.: +49 6302 9816-103 • sales@mobotix.com • www.mobotix.com MOBOTIX ist eine Marke der MOBOTIX AG, die in der Europäischen Union, in den USA und in anderen Ländern eingetragen ist. Änderungen vorbehalten. MOBOTIX übernimmt keine Haftung für technische oder redaktionelle Fehler oder Auslassungen in diesem Dokument. All rights reserved. © MOBOTIX AG 2019